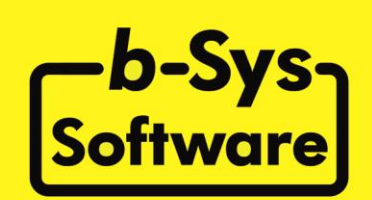

# **b-Sys Software fürs Büro**

**Version 5.10**

**Copyright 2000 - 2020**

**Bedienungsanleitung**

### Inhalt

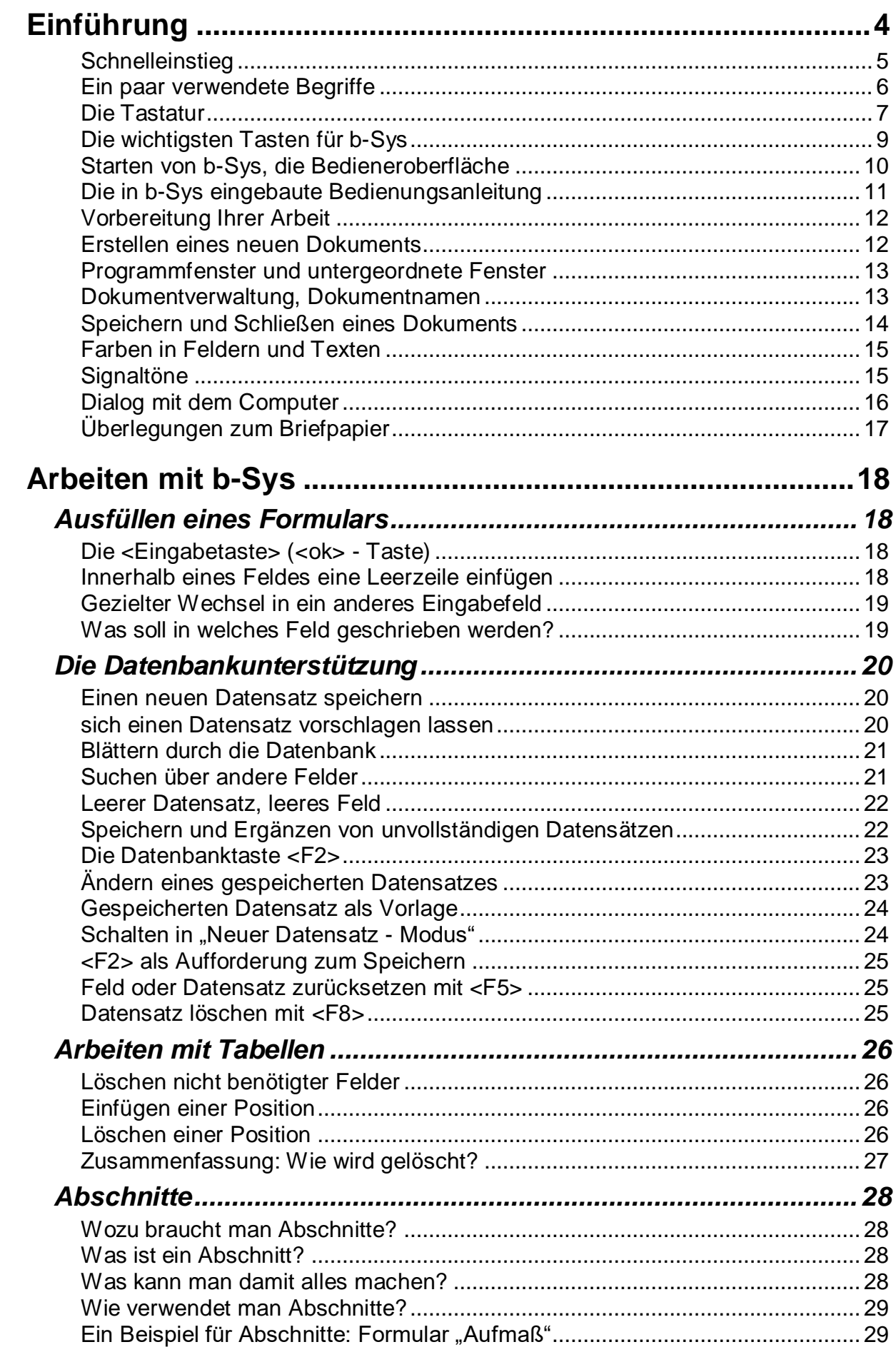

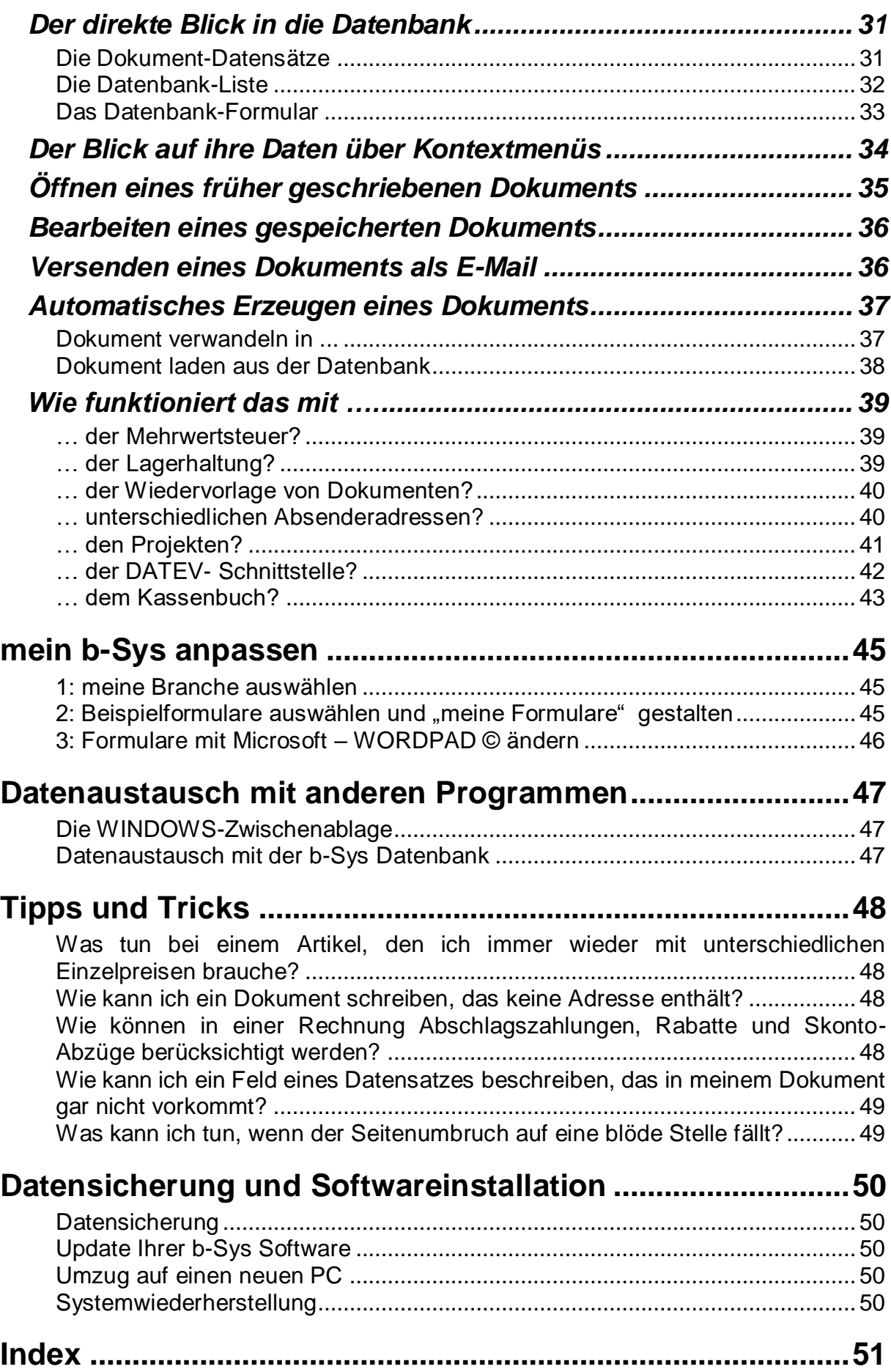

# <span id="page-3-0"></span>**Einführung**

Herzlich Willkommen zur Bürosoftware b-Sys.

Mit b-Sys werden Sie zukünftig Ihren ganzen Schriftwechsel erstellen. Das geht so schnell und einfach, dass die lästige Büroarbeit plötzlich Spaß macht!

Es gibt zwei Handbücher: Im **Technischen Handbuch** finden Sie Details zum Anpassen von Formularen. Für Ihre tägliche Arbeit mit b-Sys genügt aber diese **Bedienungsanleitung**.

b-Sys ist so einfach, dass es möglich ist, auch völlig ohne Handbuch damit zu arbeiten. Wir empfehlen Ihnen jedoch, diese kleine Bedienungsanleitung einmal kurz zu überfliegen, das dauert nicht lange und spart dann später Zeit. Zumindest das Kapitel: *[Tipps und Tricks](#page-46-3)* sollten Sie auf jeden Fall durchsehen.

Diese Bedienungsanleitung richtet sich auch an Computerneulinge, an Kenntnissen vorausgesetzt werden nur:

- Ein- und Ausschalten des Computers
- Bedienung der Maus.
- Umgang mit Fenstern (Verschieben, Größenänderung, Schließen)

Falls Sie Fragen haben, die dieser Bedienungsanleitung nicht beantwortet, so bitten wir Sie, zunächst im Internet (*[www.b-Sys.de](http://www.b-sys.de/)*) die "häufig gestellten Fragen" (FAQ) zu überfliegen. Die Wahrscheinlichkeit, dass Sie hier nützliche Informationen finden ist hoch. Wenn Sie auch hier nichts finden, so kontaktieren Sie uns bitte per email (*[Info@b-Sys.de](mailto:Info@bSys.de)*).

Und nun viel Spaß mit b-Sys!

#### <span id="page-4-0"></span>**Schnelleinstieg**

#### **1. Branche auswählen**

Wählen Sie mit mein b-Sys / meine Branche Ihre Branche (Ihr Paket von Formularen)

#### **2. Absenderadresse eingeben**

Wählen Sie mit Dokument / Neu eines der Formulare. Wenn Sie aufgefordert werden, eine Absenderadresse einzugeben, dann tun Sie das. Wählen Sie danach nochmal mit Dokument / Neu eines Ihrer Formulare.

#### **3. Formular ausfüllen**

In dem Formular, das Sie jetzt sehen, füllen Sie die farbig unterlegten Felder aus. Und zwar so:

Schreiben Sie in das aktive Feld (es ist gelb oder dunkelblau). Wenn Sie mit dem Feld fertig sind, dann bestätigen Sie Ihre Eingabe mit der <Eingabetaste> (<Return>). Das ist mit Abstand die wichtigste Taste bei b-Sys! Bitte gewöhnen Sie sich von Anfang an daran, diese Taste dauernd zu verwenden – das erleichtert die Bedienung von b-Sys sehr. Auch wenn Ihnen b-Sys eine Frage stellt (z.B.: "... Soll ich mir das so merken?") können Sie diese meist mit der Eingabetaste beantworten (der Antwortknopf den Sie damit wählen ist markiert). b-Sys ist also auf diese Taste hin "gezüchtet", wenn Sie sich daran gewöhnt haben, dann werden Sie merken, wie sehr das die Bedienung der Software vereinfacht.

*Hinweis: In den meisten Programmen wird die <Eingabetaste> verwendet, um eine Leerzeile einzufügen. Das geht bei b-Sys nicht, weil diese Taste ja schon für einen anderen Zweck verwendet wird. Wenn Sie daher bei b-Sys eine Leerzeile einfügen wollen, dann drücken und halten Sie die <Umschalttaste> und drücken dann die <Eingabetaste>.*

*Wenn Sie ein Feld nicht brauchen (oft werden Sie zum Beispiel das Feld "Titel" in der Adresse nicht brauchen), dann löschen Sie bitte zuerst den blau unterlegten Platzhalter "{Titel}" und bestätigen Sie das anschließend mit der <Eingabetaste>.*

So erstellen Sie Ihre Dokumente. Und keine Angst davor, etwas falsch zu machen – Sie werden feststellen, dass sich b-Sys sehr gutmütig verhält! Probieren Sie also ruhig ein bisschen herum!

#### <span id="page-5-0"></span>**Ein paar verwendete Begriffe**

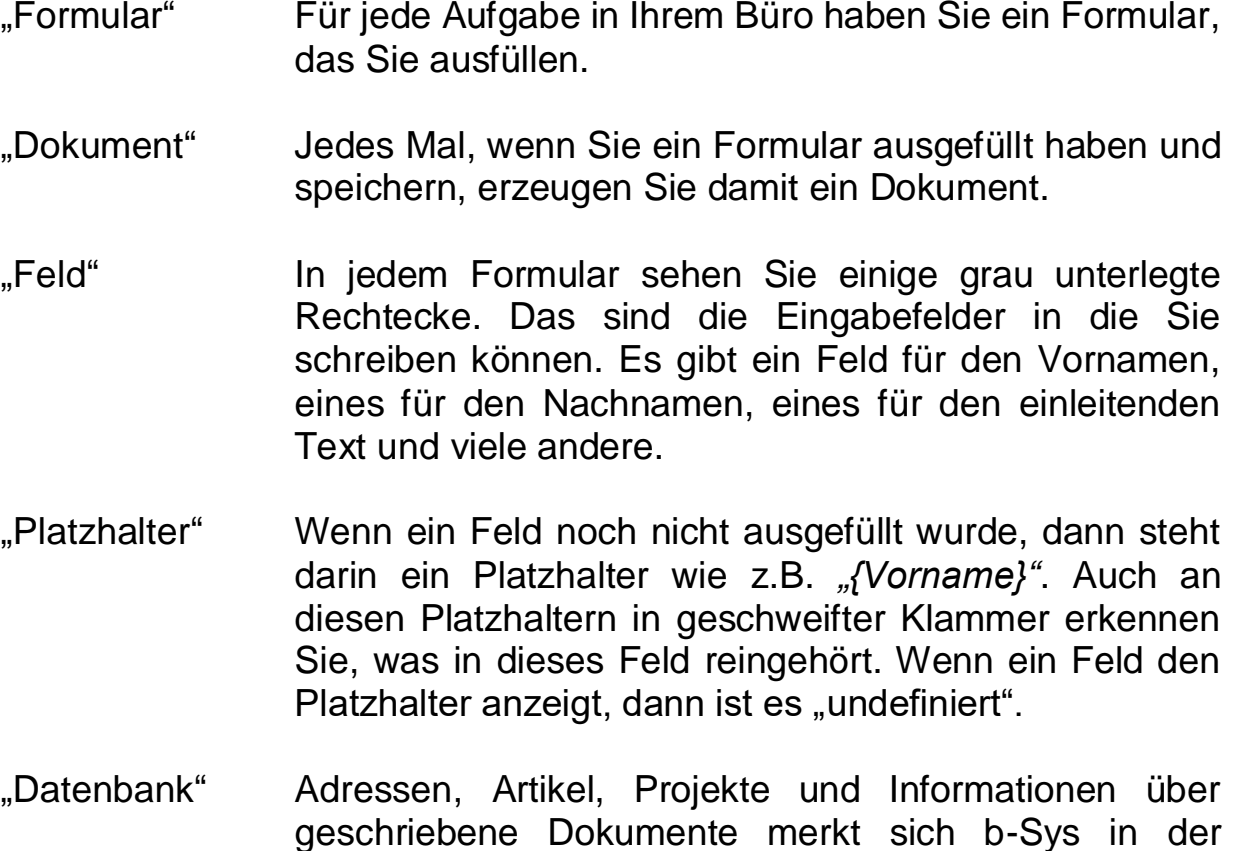

Datenbank. "Datensatz" Ein Datensatz ist eine Gruppe von Feldern, die zusammengehören. Zum Adressdatensatz gehören z.B.

Vorname, Nachname, Anrede, und Postleitzahl. Zum Artikeldatensatz gehören z.B. Artikelbezeichnung, Einheit und Preis pro Einheit. **Ein** Datensatz ist also **eine** Adresse oder **ein** Artikel.

"Datenbankfeld" Manche Felder sind mit der Datenbank verbunden (z.B. die Adress- und Artikelfelder), manche Felder sind es nicht (z.B. der einleitende und der abschließende Text).

"Abschnitt" Ein Abschnitt ist ein vordefinierter Textblock, den man während der Arbeit mit b-Sys in das Textdokument einfügen kann. So kann man z.B. bei Bedarf eine Lieferadresse in das Dokument einfügen. Abschnitte machen die b-Sys - Dokumente sehr flexibel.

#### <span id="page-6-0"></span>**Die Tastatur**

<╝ (große Taste im rechten Drittel) Die <Eingabetaste> hat bei b-Sys eine "ok"-Funktion (genaueres später). Wir nennen Sie deshalb auch <ok> - Taste 介 (links, und unter der <Eingabetaste>) Von der <Umschalttaste> gibt es zwei, damit sie leichter benützt werden kann. Wie bei einer Schreibmaschine drücken und halten Sie diese Taste zum Schreiben von Großbuchstaben und Sonderzeichen über den Zahlen. ⇩ (links, über der <Umschalttaste>) Auch die <Umschaltfeststelltaste> gibt es bei einer Schreibmaschine. Wenn Sie sie einmal drücken geht rechts an der Tastatur das mittlere Lämpchen an. Jetzt schreiben Sie alles groß bzw. keine Zahlen sondern die darüberliegenden Sonderzeichen. Dieser "Großschreibemodus" geht wieder weg, wenn Sie die <Umschaltfeststelltaste> nochmal drücken. Diese Taste braucht man selten, meistens drückt man sie nur aus Versehen!  $<$ F1 $>$  bis  $<$ F12 $>$ (am oberen Rand der Tastatur) Diese Funktionstasten haben eine besondere Aufgabe. Was sie tun hängt ab von dem Programm, mit dem Sie gerade arbeiten. In b-Sys wird ein Teil dieser Tasten benützt, alle

anderen haben keine Wirkung. Siehe auch: *[Die wichtigsten Tasten für b-Sys](#page-8-0)*

 ↑  $\leftarrow$   $\rightarrow$  ↓ (rechts am unteren Rand)

↹ (links, über der Umschaltfeststelltaste) Buchstaben. Die Einfügemarke ist der blinkende senkrechte Strich im Dokument, der zeigt, wo Sie gerade sind, also wo im Dokument Sie gerade schreiben.

Mit den Cursortasten versetzen Sie die Einfügemarke (=Cursor) in einem Text um einen

Auch die <Tabulatortaste> gibt es bei der Schreibmaschine. In b-Sys springen Sie damit ein Feld weiter oder zurück.

Bild und Bild **↑ ↓**

(über den Cursortasten) (z.B. durch gespeicherte Adressen).

<Bild auf> und <Bild ab> blättern auf- oder abwärts. In b-Sys blättern Sie damit durch Ihre Datensätze

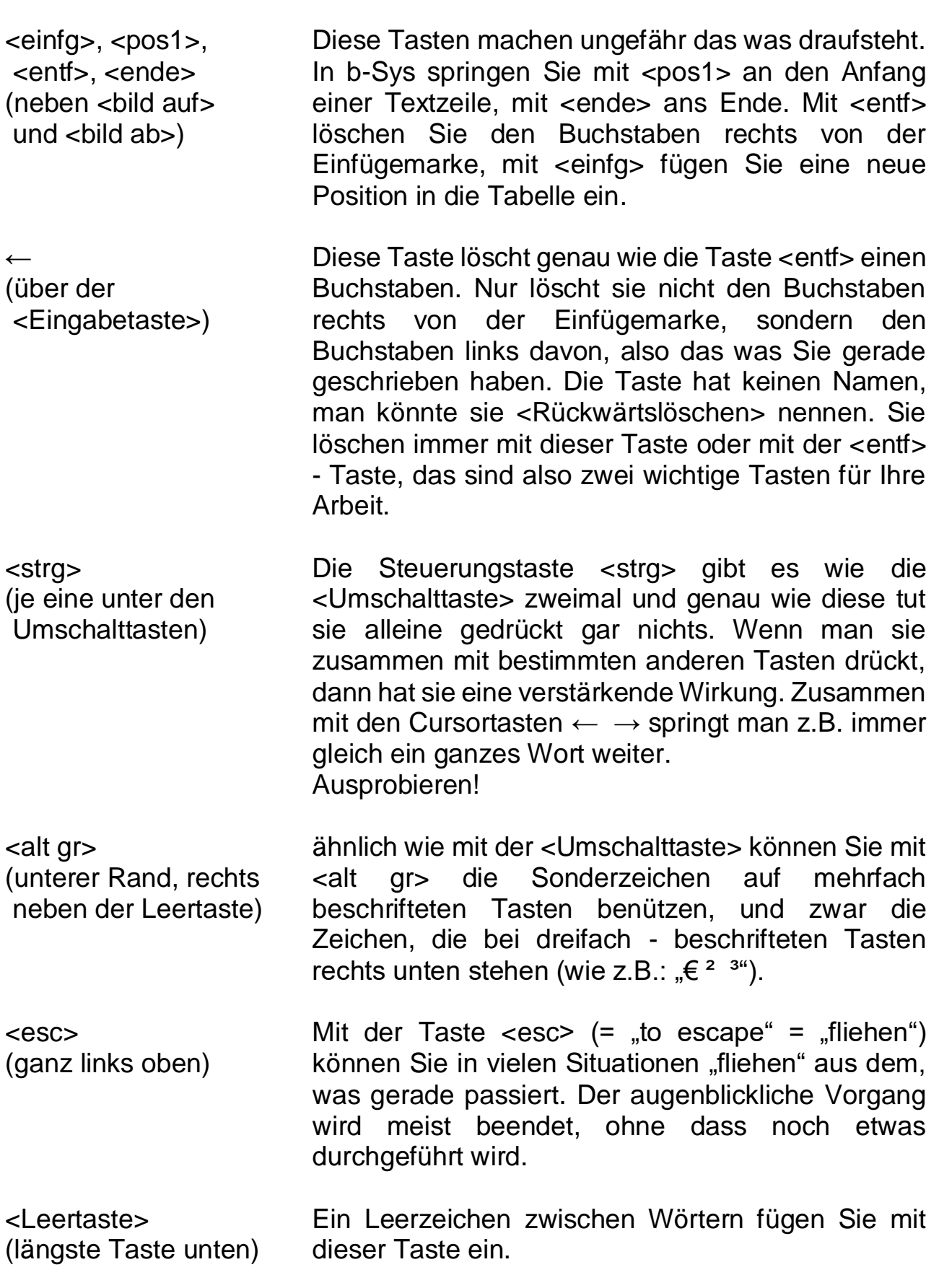

Alle übrigen Sondertasten wie auch die Tasten in dem rechten Block unter den Lämpchen können Sie ignorieren.

### <span id="page-8-0"></span>**Die wichtigsten Tasten für b-Sys**

Auf dieser Seite finden Sie die wichtigsten b-Sys - Tasten. Sie könnten einen Ausdruck dieser Seite neben Ihre Tastatur legen.

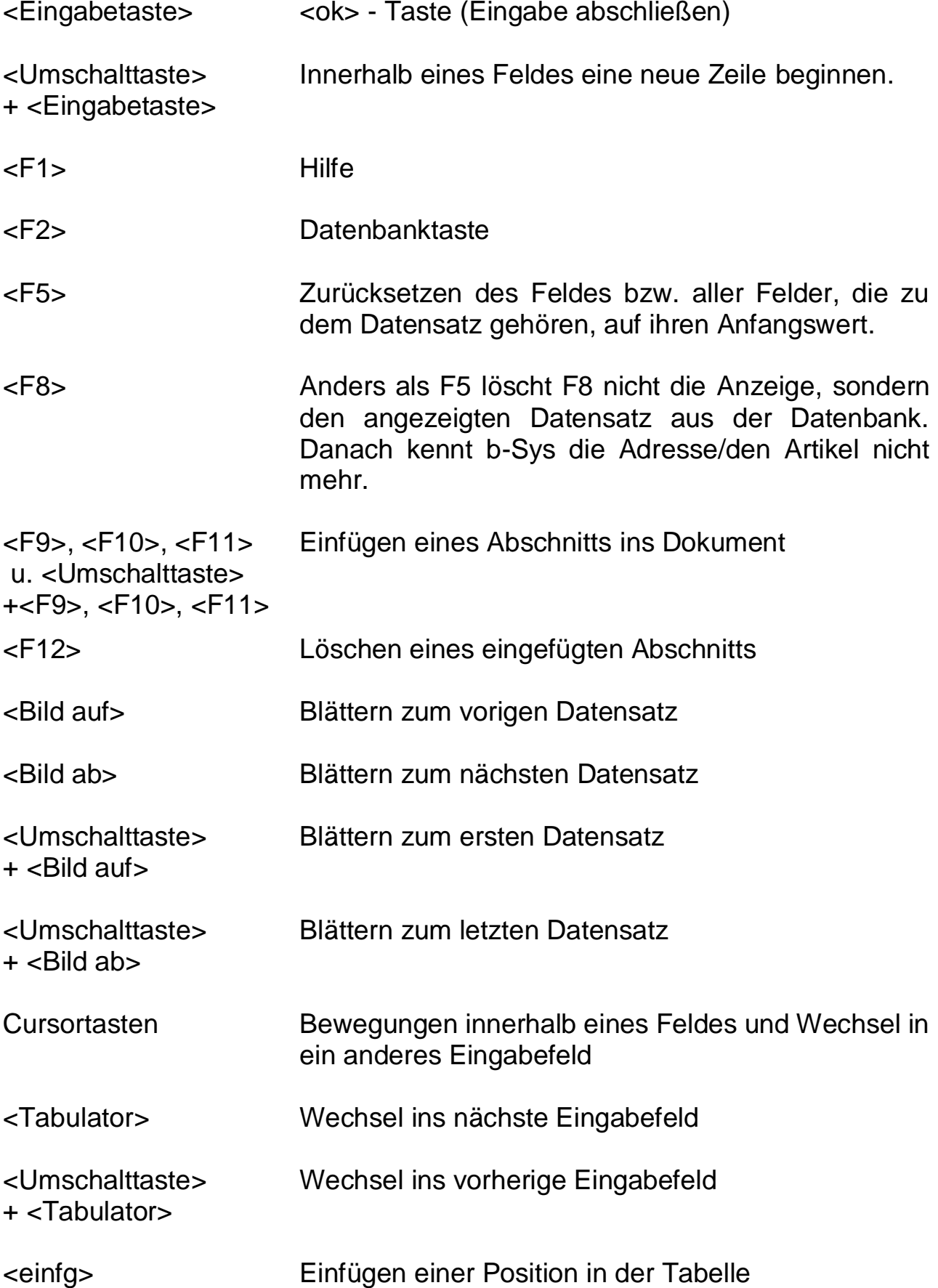

#### <span id="page-9-0"></span>**Starten von b-Sys, die Bedieneroberfläche**

Die Erklärungen in dieser Bedienungsanleitung sind am besten zu verstehen, wenn Sie sie gleich ausprobieren. Deshalb beschreiben wir zunächst kurz den Programmstart, die Bedieneroberfläche, die b-Sys-Hilfe und das Erstellen eines neuen Dokuments. Schalten Sie Ihren Rechner ein, warten Sie bis er gestartet ist und starten Sie dann b-Sys durch einen Doppelklick auf das b-Sys - Symbol:

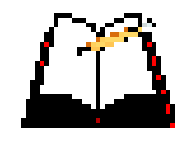

*Hinweis: Bitte schauen Sie auf den oberen Rand des neuen Fensters, denn da steht eine wichtige Information über das, was in dem Fenster gerade getan wird. Und das gilt immer: Die Fensterüberschrift enthält wichtige Informationen! Bitte achten Sie daher darauf was hier steht!*

Oben sehen sie das Befehlsmenü:

Dokument Datenbank mein b-Sys ?

Darunter sehen Sie die Werkzeugleiste:

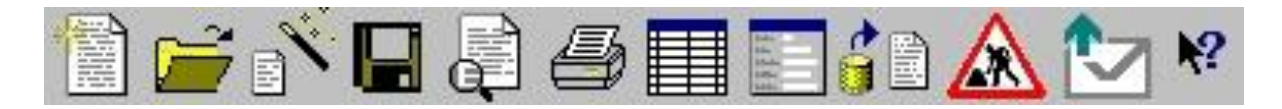

Jedes dieser Symbole steht für ein Werkzeug. Zeigen Sie zunächst mit der Maus nacheinander auf jedes der Werkzeuge in der Werkzeugleiste (nicht klicken), Sie erhalten dann kleine Info-Texte darüber, was das jeweilige Werkzeug tut.

Lassen Sie sich von der Fülle dieser Symbole nicht verwirren, denn Folgendes macht die Sache einfacher:

Die meisten dieser Werkzeuge können Sie nur in bestimmten Situationen verwenden. Das Werkzeug: "Dokument speichern" (das Disketten-Symbol) funktioniert zum Beispiel nur dann, wenn Sie gerade ein Dokument bearbeiten. Daher ist es zunächst (wie die meisten anderen Werkzeuge auch) hellgrau (= nicht aktiv) dargestellt – wenn Sie darauf klicken passiert gar nichts.

In den Menüs Dokument Datenbank mein b-Sys finden Sie alle zur Verfügung stehenden Werkzeuge wieder. Ob Sie lieber über Menübefehle oder über die Werkzeugleiste arbeiten ist Geschmacksache, die Werkzeugleiste bietet einen direkteren Zugriff, enthält aber nur die wichtigsten Befehle.

#### <span id="page-10-0"></span>**Die in b-Sys eingebaute Bedienungsanleitung**

Wie bereits erwähnt gibt es zwei Handbücher: Das **Technische Handbuch** und diese **Bedienungsanleitung**. Diese Bedienungsanleitung gibt es dabei nicht nur in gedruckter Form, sondern sie ist auch als Hilfe in b-Sys eingebaut.

Diese b-Sys Hilfe erreichen Sie auf verschiedenen Wegen:

- Die Standard-Hilfe: Drücken Sie die Taste <F1> (links oben) oder wählen Sie im Menü: ? die Bedienungsanleitung
- Die Kontext-Hilfe: Das ist die eleganteste Art, zu einer bestimmten Sache Hilfe zu erhalten - Klicken Sie einmal auf das Werkzeug:

Ihr Mauszeiger verwandelt sich dann und zeigt damit, dass Sie im Hilfe-Modus sind. Klicken Sie jetzt einmal auf das Objekt auf dem Bildschirm, zu dem Sie Hilfe brauchen. Probieren Sie das doch gleich mal aus!

Bitte nutzen Sie diese Möglichkeiten – es ist zu Ihrem eigenen Vorteil! Je besser Sie b-Sys verstehen desto einfacher, schneller und besser erledigen Sie Ihre Büroarbeit!

#### *Hinweis: Die Hilfetexte, die sie erhalten, enthalten oft markierte Wörter. Durch das Klicken auf eines dieser Wörter springen Sie zu einem neuen Hilfetext.*

#### <span id="page-11-0"></span>**Vorbereitung Ihrer Arbeit**

Bevor Sie mit b-Sys die ersten Dokumente schreiben, führen Sie bitte das durch, was im Kapitel *[Schnelleinstieg](#page-4-0)* beschrieben ist.

Mit diesen Schritten haben Sie Ihr b-Sys für sich eingerichtet. Sie können jetzt produktiv damit arbeiten (wie das geht wird im Folgenden beschrieben). Wenn Sie dabei merken, dass manche Formulare nicht ganz so sind wie Sie sich das wünschen, dann finden Sie im Kapitel *[mein](#page-44-3)  [b-Sys anpassen](#page-44-3)* Informationen, wie Sie Ihre Formulare genauer nach Ihren Wünschen anpassen können. Wir empfehlen Ihnen jedoch sehr, vorher einige Erfahrungen mit den unveränderten Beispielformularen zu sammeln.

#### <span id="page-11-1"></span>**Erstellen eines neuen Dokuments**

Jetzt können Sie mit Ihrer Arbeit beginnen. Wählen Sie dazu Dokument / Neu... oder "Neues Dokument erstellen" auf der Werkzeugleiste:

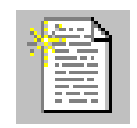

und eins der angebotenen Formulare, zum Beispiel ein Angebot. Das Angebot – Formular erscheint dann in einem inneren, eingebetteten Fenster.

*Hinweis: Bitte achten Sie bei jedem Fenster auf den Text im oberen Rand, er sagt Ihnen immer, was in dem Fenster gerade gemacht wird.*

Die folgenden Erklärungen können Sie jetzt an diesem Formular ausprobieren. Bitte keine Scheu vor dem "Ausprobieren", Sie können nichts kaputtmachen! Beim Schließen Ihres "Übungsangebots" brauchen Sie nichts abspeichern.

#### <span id="page-12-0"></span>**Programmfenster und untergeordnete Fenster**

Nach dem Start von b-Sys sehen Sie zunächst nur das Programmfenster – eine Art "äußerer Rahmen". Wenn Sie jetzt ein neues Dokument erstellen (oder ein bestehendes öffnen), dann wird innerhalb dieses Programmfensters ein untergeordnetes, eingebettetes Fenster geöffnet, das Ihr Dokument enthält. Beim Öffnen weiterer Dokumente und bei anderen Aktionen wie z.B. beim "Blick auf die Datenbank" (das wird später erklärt) werden weitere untergeordnete Fenster erzeugt. Diese Fenster liegen wie Blätter übereinander, das vorderste verdeckt immer die dahinterliegenden. Beim Verkleinern des vordersten Fensters werden die dahinterliegenden sichtbar. Sie können zwar beliebig viele Fenster gleichzeitig öffnen, das wird aber unübersichtlich. Besser schließen Sie das augenblickliche Fenster bevor Sie das nächste öffnen, das ist übersichtlicher.

*Hinweis: Bitte achten Sie bei jedem Fenster auf den Text im oberen Rand, er sagt Ihnen immer, was in dem Fenster gerade gemacht wird.*

#### <span id="page-12-1"></span>**Dokumentverwaltung, Dokumentnamen**

Eine wichtige Hilfe bei Ihrer Arbeit gibt Ihnen b-Sys durch die automatische Dokumentverwaltung. Dazu gehört auch, dass Dokumente beim Speichern automatisch einen Namen erhalten. Dieser Name wird gebildet aus dem Namen des Formulars und einer fortlaufenden Nummer, z.B. *"Rechnung 12".* Sie sehen diesen Namen im oberen Rand des Fensters. Unter diesem Namen wird das Dokument beim Schließen abgespeichert. Zu Beginn eines neuen Jahres beginnt b-Sys wieder mit der *"Rechnung 1".*

Wenn Sie eine neue Rechnung erstellen, dann lautet dieser Name zunächst "neu: Rechnung". Erst beim ersten Speichern des Dokuments wird der echte Name "Rechnung 12" vergeben.

#### *Hinweis: Alle Dokumente eines Jahres werden in einem Jahresverzeichnis gespeichert. Zu Beginn jeden Jahres legt b-Sys ein neues Jahresverzeichnis an. Alle neuen Dokumente werden dann dort gespeichert.*

#### <span id="page-13-0"></span>**Speichern und Schließen eines Dokuments**

Wann wird ein neues Dokument gespeichert?

Zunächst einmal natürlich dann, wenn Sie es mit dem Menü-Befehl: Dokument / Speichern oder mit dem Werkzeug befehlen:

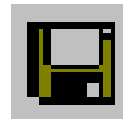

Bei jedem Drucken wird das Dokument automatisch gespeichert, damit das Gespeicherte und das Gedruckte immer übereinstimmen. Dokument / Drucken oder das Werkzeug:

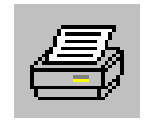

Beim Schließen des Dokuments wird, wenn etwas geändert wurde nachgefragt, ob die Änderungen gespeichert werden sollen. Sie schließen ein Dokument über: Dokument / Schließen oder durch das Schließen des Fensters:

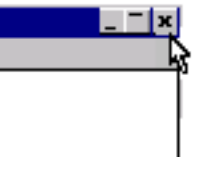

Das Öffnen von existierenden (also früher geschriebenen) Dokumenten wird später (*[Öffnen eines früher geschriebenen Dokuments](#page-34-0)*) beschrieben, das brauchen Sie ja anfangs noch nicht.

*Hinweis: Falls es beim direkten Drucken Probleme gibt, so liegt das meist daran, dass kein WINDOWS-Standard-Drucker festgelegt wurde. Dies können Sie z.B. von WORDPAD aus tun. Wie Sie WORDPAD starten ist hier beschrieben:* **[Formulare mit Microsoft–WORDPAD ändern](#page-45-0)**

#### <span id="page-14-0"></span>**Farben in Feldern und Texten**

Mit Farben gibt Ihnen b-Sys zusätzliche Informationen.

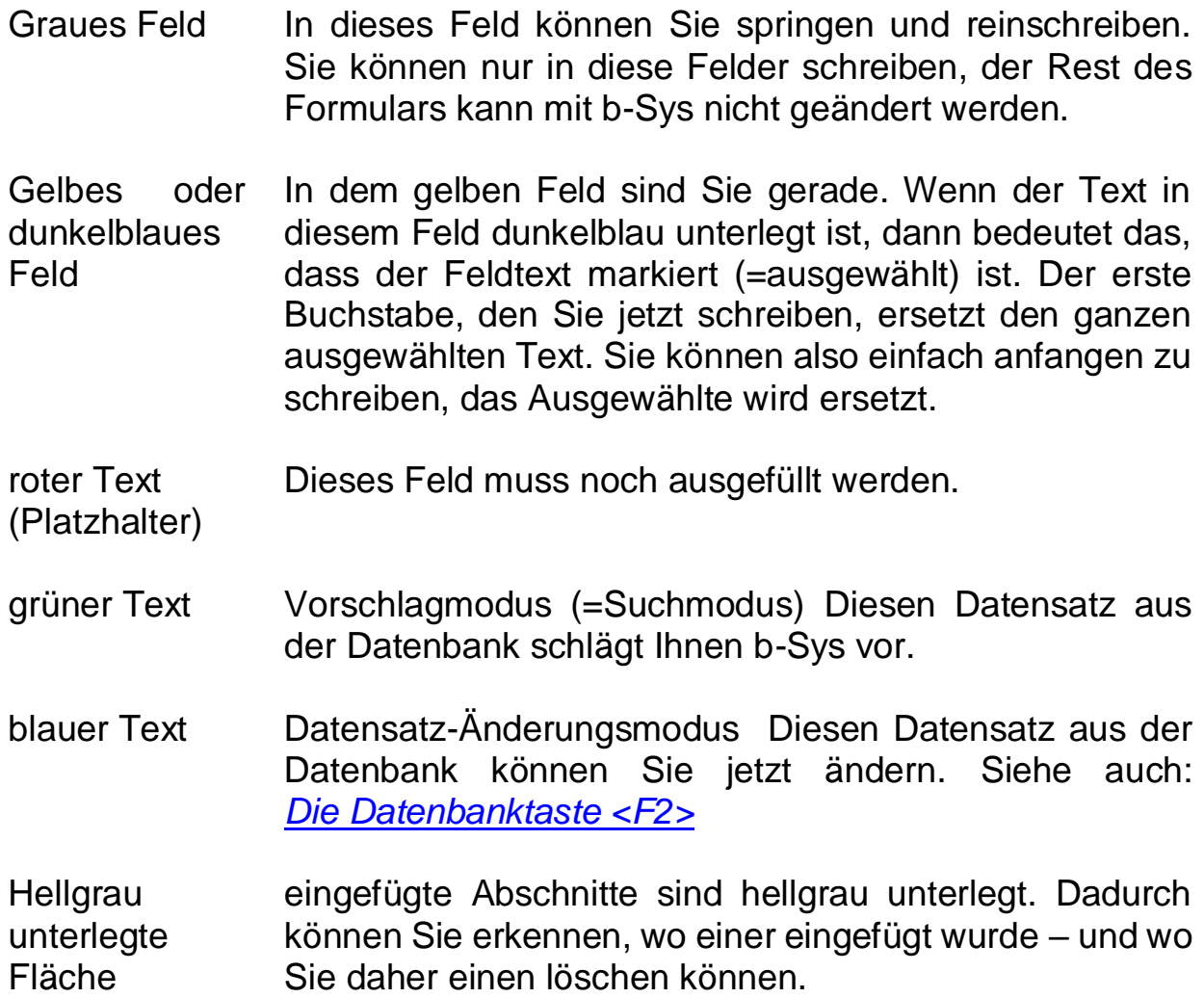

#### <span id="page-14-1"></span>**Signaltöne**

In manchen Situationen gibt Ihnen b-Sys ein akustisches Signal. Wenn man arbeitet ohne ständig auf den Bildschirm zu schauen, dann ist das wirklich eine Hilfe - wir empfehlen Ihnen daher sehr, die Lautsprecher einzuschalten.

#### <span id="page-15-0"></span>**Dialog mit dem Computer**

Während Ihrer Arbeit gibt Ihnen b-Sys immer wieder Hinweise und stellt Ihnen Fragen. Das geschieht durch kleine Textfenster (=Dialoge), die eines der folgenden Symbole enthalten:

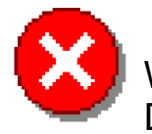

Wenn Sie das sehen, dann ist was richtig schiefgegangen. Die Aktion wird abgebrochen.

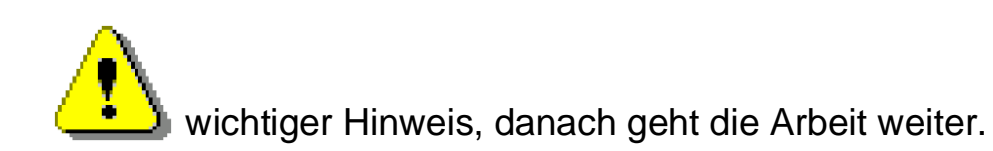

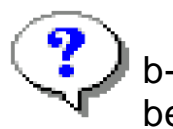

b-Sys stellt Ihnen eine Frage, die Sie beantworten müssen bevor es weitergeht.

b-Sys gibt Ihnen eine Information, danach geht's weiter.

*Hinweis: In diesen Dialogen gibt es immer einen oder mehrere beschriftete Schaltknöpfe ("Ok", "Ja", "Nein", ...") die Sie mit der Maus drücken können. Statt mit der Maus zu klicken können Sie aber auch die <Eingabetaste> drücken. Damit drücken Sie immer den gerade markierten Knopf (einer der Knöpfe ist immer mit einer gestrichelten Linie markiert). Wenn der Dialog mehrere Knöpfe enthält, dann können Sie mit den Cursortasten ↑←↓→ zum nächsten Knopf wechseln und diesen mit der <Eingabetaste> drücken. Wenn man so arbeitet, dann braucht man die Hände nicht von der Tastatur zu nehmen und das wird normalerweise als angenehm empfunden.*

#### <span id="page-16-0"></span>**Überlegungen zum Briefpapier**

Für die ersten Gehversuche mit b-Sys empfehlen wir Ihnen, auf leeres Papier zu drucken. In den Beispielformularen sind die wichtigsten Absenderinformationen enthalten so dass kein vorgedrucktes Briefpapier benötigt wird.

Wenn Sie darüberhinausgehende Wünsche an die Optik Ihrer Dokumente haben, so beachten Sie bitte Folgendes:

Alle Standard-Beispielformulare (also die Formulare die Sie ohne Änderungen direkt verwenden können) sind darauf ausgerichtet, dass sie auf ein leeres DIN-A4-Blatt drucken. Ihre gesamten Absenderinformationen werden also von b-Sys gedruckt.

Nun wollen aber viele Firmen ein (meist buntes) Firmen-Logo auf den Dokumenten haben. Hierfür lassen alle Beispielformulare rechts oben Platz. Daher können Sie mit den Standard-Beispielformularen eigenes Briefpapier verwenden, das rechts oben ein Logo hat.

Wir möchten Ihnen sehr ans Herz legen, kein Briefpapier zu verwenden, das mehr als ein solches Logo rechts oben enthält. **Denn dies hat eine ganze Reihe von Nachteilen und keinen einzigen Vorteil.**

Einige Nachteile sind:

- Sie müssen für verschiedene Dokumente unterschiedliches Papier in den Drucker einlegen.
- wenn sich im Briefpapier enthaltene Daten (Telefonnummer, Firmenbezeichnung, Kontonummer, usw.…) ändern, dann müssen Sie neues Briefpapier kaufen.
- Sie können mit b-Sys erzeugte Dokumente nicht per mail verschicken, denn es fehlen ja alle Angaben die vom Briefpapier kamen.
- die erzeugten Dokumente sind nicht korrekt nachvollziehbar denn es fehlen wichtige Informationen.

Falls Sie jedoch außer Ihrem Logo tatsächlich weitere Informationen auf dem Briefpapier haben wollen, so empfehlen wir, diese ebenfalls rechts oben dicht unter dem Logo zu platzieren. So können sie die Standard-Beispielformulare nutzen, ohne diese ändern zu müssen.

Falls Sie individuelles Briefpapier verwenden wollen das auch in anderen Bereichen der DIN-A4 Seite bedruckt ist, so erfordert das, dass alle Formulare an dieses Briefpapier angepasst werden. Das ist möglich aber aufwändig. Entscheiden Sie, ob es Ihnen diesen Aufwand wert ist.

# <span id="page-17-0"></span>**Arbeiten mit b-Sys**

### <span id="page-17-1"></span>**Ausfüllen eines Formulars**

Das Erstellen eines neuen Dokuments funktioniert wie das Ausfüllen eines Formulars. Das bedeutet: Sie füllen die vorgegebenen Felder aus, alles außerhalb dieser Felder können Sie nicht ändern. Die Felder sind in Ihrem Dokument grau unterlegt, daran erkennen Sie, wo Sie etwas eintragen können oder müssen.

Die Felder werden nacheinander ausgefüllt. Wie Sie von einem Feld ins nächste kommen wird jetzt erklärt:

#### <span id="page-17-2"></span>**Die <Eingabetaste> (<ok> - Taste)**

Diese Taste haben wir schon angesprochen, weil sie die wichtigste Taste bei b-Sys ist. Mit dieser Taste sagen Sie: "Dieses Feld ist fertig/ok" (wir nennen diese Taste deshalb im Folgenden auch <ok> - Taste). b-Sys springt dann zum nächsten Feld, das Sie ausfüllen sollen.

Wichtig: b-Sys ist auf diese Taste hin "getrimmt" – versuchen Sie daher zunächst mit dieser Taste auszukommen!

Wenn b-Sys mit dem Inhalt des Feldes nicht einverstanden ist, dann erhalten Sie beim Drücken der <ok> - Taste ein "Ping" oder eine Meldung. Das kann dann passieren, wenn das Feld undefiniert ist (wenn noch der Platzhalter in geschweifter Klammer "*{Artikel}"* im Feld steht), oder wenn Sie in einem Zahlenfeld (z.B. Menge, Einzelpreis) einen Text eingegeben haben. Ein vollständig leeres Feld wird aber als Eingabe akzeptiert. Wenn Sie also in einer Adresse keine Firmenbezeichnung brauchen, dann müssen Sie das "*{Firma}*" löschen (mit <entf> wie bereits erwähnt).

#### <span id="page-17-3"></span>**Innerhalb eines Feldes eine Leerzeile einfügen**

Mit <Umschalt> + <Eingabetaste> können Sie innerhalb eines Feldes eine neue Zeile beginnen und Leerzeilen einfügen. Das werden Sie sicher brauchen, also sollten Sie das gleich mal ausprobieren (Sie werden dabei sehen, dass das nicht in allen Feldern geht).

#### *Hinweis: Bei anderen Programmen (z.B. WORD) geht das mit*  der <Eingabetaste>, aber bei b-Sys ist die ja für das "ok" *reserviert.*

#### <span id="page-18-0"></span>**Gezielter Wechsel in ein anderes Eingabefeld**

Nur wenn Sie mit der "ok - Taste" nicht weiterkommen (z.B. für die Korrektur eines bereits geschriebenen Feldes), dann sollten Sie gezielt in ein bestimmtes Feld springen. Dazu haben Sie folgende Möglichkeiten:

Mit der linken Maustaste können Sie einmal dorthin klicken, wo Sie hinwollen. Das ist die einfachste Möglichkeit, direkt dahin zu springen, wo man etwas korrigieren will. Wenn Sie auf eine Stelle klicken, an der Sie nicht schreiben können, dann hören Sie ein "Ping". Testen Sie später diesen direkten Sprung auch in einer Tabelle mit mehreren Positionen, dort können Sie mit dem Mausklick auch zu anderen Tabellenpositionen wechseln.

Mit den Cursortasten bewegen Sie sich innerhalb des Feldes bis zum Feldrand, anschließend springen Sie zum Nachbarfeld.

Mit der Tabulatortaste springen Sie direkt zum nächsten Feld, mit <Umschalt> - Tabulator direkt zum vorigen Feld.

#### <span id="page-18-1"></span>**Was soll in welches Feld geschrieben werden?**

Die Platzhalter geben Ihnen meist einen Hinweis darauf, was Sie jeweils eingeben sollen (eine vollständige Liste finden Sie im Anhang des **Technischen Handbuchs**). Sie könnten zwar eigentlich in die Felder schreiben was Sie wollen. Zum Beispiel könnten Sie in das Feld *{Nachname}* auch einen Firmennamen schreiben. Vermeiden Sie das aber, denn b-Sys bildet aus dem Nachnamen *"Müller"* die Ansprache (*"Sehr geehrter Herr Müller"*). Sie sollten daher immer versuchen, Ihre Eingaben in die "richtigen" Felder zu machen.

Ein Beispiel: Sie möchten ein Dokument an eine Firma adressieren, nicht an eine Privatperson. Machen Sie Folgendes: Wechseln Sie gleich am Anfang in das Feld *{Firma},* füllen Sie es aus und bestätigen mit <ok>. Löschen Sie *{Anrede}*, *{Titel}*, *{Vorname}* und *{Nachname}.* Schreiben Sie eventuell "zu Hd. von Frau Maier..." in das Feld nach {Firma}.

Felder können 4 verschiedene Inhalte haben:

- Text (das sind die meisten Felder). Alle Zeichen werden akzeptiert.
- Zahl z.B. die Menge bei einem Artikel *{Me.}* ist eine Zahl, mit oder ohne Kommastellen. Sie können hier auch einen mathematischen Ausdruck (Formel) eingeben. Verwenden Sie dazu die Operatoren  $() + - * /$  Beispiele:  $,(3+2,80)/2$  oder  $, 1,5*1,5*pi-5$ .
- Währung z.B. der Verkaufspreis *{VKPr.}* ist eine Währung
- Datum Bei der Eingabe wird nur eine gültige Datumsangabe akzeptiert.

## <span id="page-19-0"></span>**Die Datenbankunterstützung**

Beim Ausfüllen eines Formulars werden Sie von b-Sys ständig unterstützt. Zum Beispiel dadurch, dass sich b-Sys die Adressen, Artikel und Projekte, die Sie neu eingeben, merkt, und Ihnen diese in Zukunft vorschlägt. Wie das im Einzelnen funktioniert wird hier erklärt, wieder ist es am einfachsten, wenn Sie diese Dinge ausprobieren. Alles, was hier am Beispiel einer Adresse erklärt wird, gilt auch für Artikel und Projekte.

#### <span id="page-19-1"></span>**Einen neuen Datensatz speichern**

Beim Erstellen eines neuen Dokuments befinden Sie sich zunächst im Nachnamen der Adresse. Nehmen wir an, Sie wollen an Herrn *"Maier"* schreiben. Schreiben Sie das große "M". b-Sys schaut dann in der Datenbank, ob schon eine Adresse mit "M" bekannt ist. Am Anfang kennt b-Sys noch keinen Datensatz mit *"M"*. Schreiben Sie den Nachnamen zu Ende, drücken Sie <ok> und schreiben dann nach und nach alle Felder, die im Adresskopf liegen. Beenden Sie dabei jedes Feld mit <ok>. Denken Sie daran, dass Sie in unbenutzten Feldern den Platzhalter mit <entf> löschen müssen. Wenn Sie das letzte Feld mit <ok> bestätigen, dann fragt Sie b-Sys, ob Sie die Adresse so abspeichern wollen. Drücken Sie *"Abbrechen",* wenn Sie an der Adresse noch etwas korrigieren wollen, sonst bestätigen Sie normalerweise mit *"Ja"* (<ok>-Taste). b-Sys speichert die neue Adresse dann in der Datenbank.

#### <span id="page-19-2"></span>**sich einen Datensatz vorschlagen lassen**

Wenn Sie diese Vorschlag-Geschichte gleich mal ausprobieren wollen, dann springen Sie jetzt zurück in das Nachname-Feld und drücken dort <F5>. Jetzt sehen die Adressfelder so aus wie am Anfang. Schreiben Sie jetzt das *"M"* von Maier in den Nachnamen. b-Sys schlägt Ihnen in grün die Adresse vor. Wenn das die von Ihnen gewünschte Adresse ist, dann akzeptieren Sie diesen Vorschlag mit <ok>. Wollen Sie aber an Herrn *"Müller"* schreiben, dann schreiben Sie einfach mit dem *"ü"* weiter*.* b-Sys sucht dann, ob ein Nachname mit *"Mü..."* bekannt ist. Wenn ja wird die entsprechende Adresse vorgeschlagen, wenn nein, dann geben Sie die neue Adresse ein, so wie Sie das mit dem Herrn Maier gemacht haben.

b-Sys funktioniert also so: Sie schreiben einfach drauflos. b-Sys merkt selbst, ob es ein bekannter oder ein neuer Datensatz ist und reagiert entsprechend. Bestätigen Sie ein Feld immer mit <ok>. Denken Sie daran, nicht benötigte Felder müssen Sie mit <entf> löschen.

#### <span id="page-20-0"></span>**Blättern durch die Datenbank**

Wenn b-Sys den korrekten Nachnamen vorschlägt, es sich jedoch um den falschen Herrn Müller handelt, dann nützt es Ihnen nichts, wenn Sie den Nachnamen vollständig hinschreiben, denn es bleibt ja immer beim vorgeschlagenen Datensatz. Stattdessen können Sie mit der Taste <Bild ab> zur nächsten Adresse blättern und damit nachschauen, ob es den richtigen Herrn Müller schon gibt. Mit <Bild auf> blättern Sie wieder zurück.

*Hinweis: Beim Ausprobieren dieser "Blätter-Tasten" werden Sie feststellen, dass b-Sys die Datensätze in alphabetischer Reihenfolge vorschlägt, jeweils sortiert nach dem Feld, in dem Sie sich gerade befinden. Wenn Sie also gerade im Feld "{Vorname}" sind, dann erscheinen die Adressen in einer*  anderen Reihenfolge als wenn Sie im Feld "{Nachname}" *sind.*

#### <span id="page-20-1"></span>**Suchen über andere Felder**

Warum befindet man sich beim Start des Dokuments nicht ganz oben im ersten Feld? Das liegt daran, dass Sie immer über das Feld suchen, in dem Sie gerade schreiben. Eine Suche über *"{Anrede}"* ist aber sinnlos, weil Sie da viele *"Herr"* und *"Frau"* bekommen würden. Deshalb werden Sie gleich zu Beginn in "{*Nachname}"* gesetzt, da macht die Suche Sinn. Sie können aber auch über die meisten anderen Felder suchen. Wenn Sie z.B. eine gespeicherte Firmenadresse brauchen, bei der der Nachname leer ist, dann wechseln Sie ganz am Anfang gezielt in das Feld *"{Firma}"*. Wenn Sie jetzt beginnen, den Firmennamen zu schreiben, dann wird hierüber gesucht.

Bei Artikeln suchen Sie sinnvollerweise über die Artikelbezeichnung.

Die Suchfunktion funktioniert nicht bei Zahlenfeldern und einigen anderen Feldern, bei denen die Suche keinen Sinn gibt.

#### <span id="page-21-0"></span>**Leerer Datensatz, leeres Feld**

- "undefiniert" ist das Feld, wenn es den Platzhalter zeigt, z.B. *"{Firma}"*
- "leer" ist das Feld, wenn man mit <entf> alles rausgelöscht hat, weil man das Feld gar nicht braucht
- "definiert" ist das Feld, wenn man irgendwas reingeschrieben hat

Wie Sie bereits gemerkt haben, akzeptiert b-Sys in einem Feld keinen "undefiniert" - Zustand. Wenn Sie da "ok" drücken, hören Sie "Ping" – das geht nicht. b-Sys akzeptiert aber das "leer" wenn Sie das Feld nicht brauchen.

#### <span id="page-21-1"></span>**Speichern und Ergänzen von unvollständigen Datensätzen**

Wie Sie schon wissen, können Sie die Teile einer Adresse, die Sie nicht brauchen (z.B. werden Sie oft keine "*{Firma}*" brauchen) mit <entf> entfernen. Das Gleiche geht natürlich auch bei Artikeln. Sie können also einen Artikel "unvollständig", z.B. ohne Einzelpreis abspeichern. Jedes Mal wenn Sie den Artikel dann später verwenden, können Sie einen anderen Einzelpreis eingeben, Sie ergänzen dann also den Vorschlag. Das ist geschickt bei Artikeln, bei denen sich der Preis oft ändert. Im Kapitel *[Tipps und Tricks](#page-46-3)* wird das noch mal näher erklärt*.*

Bei einer Adresse wird dieses "Ergänzen" wahrscheinlich keine Rolle spielen, da man eine Adresse immer vollständig abspeichern sollte. Grundsätzlich gilt aber bei jedem Datensatz: Wenn ein Feld durch den Vorschlag nicht gefüllt wurde, dann kann der vorgeschlagene Datensatz hier ergänzt werden. Wenn Sie nach Eingabe einer Ergänzung diese bewusst auch in der Datenbank speichern wollen, dann drücken Sie <F2>. Diese Taste wird im nächsten Kapitel näher erklärt.

#### <span id="page-22-0"></span>**Die Datenbanktaste <F2>**

Die Datenbanktaste <F2> wird nur in Ausnahmefällen gebraucht. Versuchen Sie zunächst, ohne sie auszukommen. Es ist am besten, wenn Sie sich diese Taste erst dann genauer ansehen, wenn Sie sich schon ein bisschen mit b-Sys beschäftigt haben und schon ein paar Adressen und Artikel gespeichert haben.

Gut, also wozu braucht man die Datenbanktaste? Ganz einfache Regel:

"Wenn b-Sys in einem Datenbankfeld nicht automatisch erkennt, was gerade getan werden soll, dann muss ich die Datenbanktaste <F2> drücken."

Haben Sie keine Angst davor, diese Taste zu drücken. Nichts davon, was b-Sys dann tut, kann an Ihrem Dokument etwas beschädigen. Was b-Sys beim Drücken von <F2> tut, das wird in den folgenden Seiten beschrieben.

#### <span id="page-22-1"></span>**Ändern eines gespeicherten Datensatzes**

Wir haben schon gesagt, dass b-Sys normalerweise selbst erkennt, ob es sich bei der gewünschten Adresse um eine bekannte oder eine neue handelt. Solange Sie von b-Sys grüne Vorschläge erhalten, sind Sie im "Suchmodus", sobald b-Sys erkennt, dass Sie gerade was Neues eingeben, sind Sie im "Neuer Datensatz - Modus". Es gibt noch einen dritten Modus, den "Datensatz - Änderungsmodus", der als nächstes erklärt wird.

Ein Beispiel: Sie möchten die bereits gespeicherte Adresse ändern, weil Herr Müller umgezogen ist oder weil Sie die Adresse nicht ganz korrekt abgespeichert hatten. Hier kommt jetzt die Datenbanktaste ins Spiel. Drücken Sie bei grün vorgeschlagenem "Müller" einmal die <F2>-Taste. Damit sagen Sie zu b-Sys: "Hör auf zu suchen und halte den Datensatz fest". Die Adresse wird in blau dargestellt ("Datensatz Änderungsmodus"). Ändern Sie die angezeigte Adresse mit gezielten Sprüngen.

Erst wenn Sie mit allen Änderungen fertig sind, drücken Sie *"ok".* Sie werden dann zuerst gefragt, ob Sie die Änderung abspeichern wollen. Antworten Sie für Ihre Übung mit *"Ja".* Anschließend werden Sie gefragt, ob Sie das Angezeigte *"Anstelle des bestehenden Datensatzes"* oder *"Zusätzlich zum bestehenden Datensatz"* abspeichern wollen.

#### <span id="page-23-0"></span>**Gespeicherten Datensatz als Vorlage**

Normalerweise beantworten Sie das mit: *"Anstelle des bestehenden Datensatzes".* Wenn Sie diese Frage mit *"Zusätzlich zum bestehenden Datensatz"* beantworten, dann wird der neue Datensatz zusätzlich zum bestehenden gespeichert. Den haben Sie dann praktisch als Vorlage für den neuen Datensatz verwendet. Bei Adressen gibt das wahrscheinlich wenig Sinn, bei Artikeln könnten Sie sich damit etwas Schreibarbeit sparen, wenn Sie ähnliche Artikel (z.B. nur mit verschiedenen Preisen) in der Datenbank speichern möchten. Wahrscheinlich brauchen Sie das aber selten.

#### <span id="page-23-1"></span>**Schalten in "Neuer Datensatz - Modus"**

Die <F2> - Taste hat eine weitere Funktion. Stellen Sie sich folgendes Beispiel vor: Sie schreiben den Nachnamen *"Müller"* und b-Sys schlägt Ihnen eine Adresse *"Müller"* vor, aber es ist nicht die richtige. Blättern Sie mit <Bild-ab> und <Bild auf> um zu sehen, ob es den richtigen gibt. Wenn nein, dann wechseln Sie mit <F2> in den "Datensatz-Änderungsmodus". Drücken Sie jetzt <F2> noch einmal und sagen Sie damit zu b-Sys: "Keine Vorschläge mehr, ich will einen neuen Datensatz eingeben!". b-Sys wechselt zum "Neuer Datensatz - Modus" und hört auf, nach Vorschlägen zu suchen. Das Ausfüllen der neuen Adresse geschieht dann wie beschrieben unter Benutzung der <ok> - Taste.

Wenn Sie im "Neuer Datensatz - Modus" ein drittes Mal <F2> drücken, sind Sie wieder im anfänglichen "Suchmodus", b-Sys schlägt wieder vor. Probieren Sie das aus, sie schalten mit <F2> im Kreis herum:

"Suchmodus" **→** "Datensatz-Änderungsmodus" **→** "Neuer Datensatz - Modus" **→** "Suchmodus" **→** usw.....

#### <span id="page-24-0"></span>**<F2> als Aufforderung zum Speichern**

Wie Sie wissen, werden Sie nach dem Schreiben eines neuen Datensatzes (egal ob Adresse, Artikel oder Projekt) gefragt, ob Sie speichern wollen (*"Soll ich mir das so merken?"*). In manchen Situationen werden Sie aber nicht gefragt, z.B. dann, wenn Sie diese Frage schon mal mit "nein" beantwortet haben, oder wenn Sie einen bestehenden Datensatz nur ergänzt haben.

Wenn Sie nun den angezeigten Datensatz ganz bewusst abspeichern wollen, dann drücken Sie einmal die <F2> - Taste.

#### <span id="page-24-1"></span>**Feld oder Datensatz zurücksetzen mit <F5>**

Eine weitere Taste ist ganz praktisch (und hat Ihnen vielleicht bei Ihren bisherigen Übungen schon ein bisschen gefehlt):

Die "Rücksetztaste" <F5>. Damit setzen Sie alle Felder, die zum Datensatz gehören, auf ihren Anfangszustand.

Bitte beachten Sie den Unterschied zur <F8> - Taste.

#### <span id="page-24-2"></span>**Datensatz löschen mit <F8>**

Wenn Sie einen Datensatz aus der Datenbank löschen wollen, dann muss er zunächst grün angezeigt (vorgeschlagen) sein. Drücken Sie dann <F8>. b-Sys fragt Sie noch einmal zur Sicherheit, ob Sie diesen Datensatz wirklich löschen wollen. Nach dem Löschen wird der nächste Datensatz aus der Datenbank angezeigt.

### <span id="page-25-0"></span>**Arbeiten mit Tabellen**

In einem Formular für einen Brief brauchen Sie wahrscheinlich nur die Felder für die Adresse und darunter einen freien Text. In Formularen für Angebote und Rechnungen braucht man aber auch eine Tabelle für die Eingabe von einem oder mehreren Artikeln. Jeder Artikel wird in eine Tabellenposition (Tabellenzeile) eingetragen. Für die Arbeit mit diesen Tabellenpositionen gibt es ein paar Sonderfunktionen, die Sie alle mal ausprobieren sollten.

Wichtigste Taste ist wieder die <ok> - Taste, die (abhängig vom Zustand der Tabelle) unterschiedliche Auswirkungen hat. Da gibt's nur eins: ausprobieren.

#### <span id="page-25-1"></span>**Löschen nicht benötigter Felder**

Wie oben schon erwähnt können Sie in Feldern, die Sie nicht benützen wollen, den Platzhalter löschen und das dann mit <ok> bestätigen. Dies funktioniert auch bei Feldern in einer Tabelle. Dabei erhalten Sie nach dem Löschen der Felder Menge *"{Me.}"* oder Einzelpreis "*{EPr.}"* die Möglichkeit, den Positionspreis *"{Preis}",* der normalerweise von b-Sys berechnet wird, selbst ausfüllen. Weiterhin können Sie auch diesen Positionspreis noch löschen, dann bleibt eine Textposition ohne Preis übrig. Denken Sie daran, dass Sie Zeilenumbrüche und Leerzeilen mit <Umschalt><Eingabetaste> einfügen können. Wenn Sie ausgeschaltete Felder doch wieder brauchen, dann drücken Sie die "Rücksetztaste" <F5>.

#### <span id="page-25-2"></span>**Einfügen einer Position**

Eine neue, leere Tabellenposition fügen Sie mit <Einfg> vor der augenblicklichen Position ein. Am Tabellenende entsteht eine neue Position durch die "ok"-Taste.

#### <span id="page-25-3"></span>**Löschen einer Position**

Eine völlige leere, unausgefüllte Position wird automatisch gelöscht wenn man sie verlässt, denn durch dieses Verlassen erkennt b-Sys, dass Sie die Position nicht mehr brauchen.

Eine bereits ausgefüllte Position setzen Sie also zunächst zurück mit <F5>, danach verlassen Sie sie mit <ok> oder durch einen gezielten Wechsel in ein anderes Feld (z.B. mit der Maus oder mit den Cursortasten). Grundsätzlich brauchen Sie sich um eine leere Position nicht zu kümmern, auch beim Drucken und Speichern des Dokumentes wird sie automatisch gelöscht.

#### <span id="page-26-0"></span>**Zusammenfassung: Wie wird gelöscht?**

Wenn Sie einen Buchstaben in einem Feldtext löschen wollen, dann verwenden Sie <entf> oder die <Rückwärtslöschtaste>  $\leftarrow$ . Falls etwas markiert (=blau unterlegt) ist (b-Sys markiert z.B. alle Platzhalter in unausgefüllten Feldern), dann wird durch diese Tasten gleich alles Markierte gelöscht.

Wenn sie alle Felder im Datensatz zurücksetzen wollen, dann drücken Sie <F5>. Die Felder sehen dann wieder aus wie am Anfang, Sie haben dann einen "leeren Datensatz" oder eine "leere Tabellenposition". Erinnerung: Wenn sie eine "leere Tabellenposition" ganz entfernen wollen, brauchen Sie sie nur verlassen.

Wenn Sie einen Datensatz aus der Datenbank herauslöschen wollen, dann drücken Sie beim grün vorgeschlagenen Datensatz die Taste <F8>. b-Sys fragt Sie dann noch einmal zur Sicherheit, ob Sie diesen Datensatz wirklich löschen wollen. Nach dem Löschen wird der nächste Datensatz in der Datenbank angezeigt.

Eine weitere Möglichkeit zum Löschen von Datensätzen haben Sie in einer *[Datenbank-Liste](#page-31-0)* mit <F8>, <entf> und der <Rückwärtslöschtaste>.

Das Löschen eines Abschnitts geschieht mit der Taste <F12>. *[Abschnitte](#page-27-4)* werden im nächsten Kapitel besprochen.

### <span id="page-27-4"></span><span id="page-27-0"></span>**Abschnitte**

#### <span id="page-27-1"></span>**Wozu braucht man Abschnitte?**

In den ersten Versionen von b-Sys war das Dokument durch das Formular sehr stark festgelegt. Es gab keine Möglichkeit, während der Arbeit mit b-Sys z.B. eine zusätzliche Lieferadresse einzufügen oder nach dem Ende einer Tabelle Rabatte oder anderes anzuhängen. Es hat sich aber erwiesen, dass dies manchmal nötig sein kann. Hierzu dienen Abschnitte.

#### <span id="page-27-2"></span>**Was ist ein Abschnitt?**

Ein Abschnitt ist ein Textblock, der während der Arbeit mit b-Sys auf Druck einer der drei Funktionstasten <F9>, <F10> oder <F11> in das Dokument eingefügt wird. Zusätzlich stehen Ihnen die Tastenkombination <Umschalt> + <F9> (oder <F10> oder <F11>) zur Verfügung. Damit sind dann also maximal sechs verschiedene Abschnitte in einem Dokument möglich. Ein einmal eingefügter Abschnitt kann jederzeit wieder gelöscht werden, hierzu dient die Funktionstaste <F12>. Was der eingefügte Abschnitt enthält, wurde zuvor (wie alles Andere), in dem Formular festgelegt. Abschnitte sind hellgrau unterlegt, dadurch kann man sehen, wo einer eingefügt wurde und damit auch, wo man einen löschen kann.

In jedem Beispielformular wird ganz oben erklärt, welche Abschnitte in dem Formular definiert sind (= verwendet werden können).

#### <span id="page-27-3"></span>**Was kann man damit alles machen?**

Ziemlich viel, denn Abschnitte können außer Text auch beliebige Felder enthalten. Diese Felder haben genau die gleichen Eigenschaften wie die, die schon am Anfang da waren: Sie können eine Vorbelegung enthalten, sie können Eingabe- oder nur Ausgabe- Felder sein und sie können mit der Datenbank verbunden sein. Wenn es Datenbankfelder sind, dann können sie wahlweise entweder mit einem bereits angezeigten Datensatz oder mit einem neuen, davon unabhängigen Datensatz verbunden sein. Auch hierdurch kann ein Dokument auf eine beliebige Kombination von mehreren Adress- Artikel- Dokument- und Projekt- Datensätzen zugreifen.

Mit Abschnitten kann man also ein Dokument beim Schreiben in fast beliebiger Weise erweitern und diese Erweiterungen auch jederzeit rückgängig machen. Man kann damit aber nichts aus dem Dokument entfernen was schon von Anfang an drin war.

#### <span id="page-28-0"></span>**Wie verwendet man Abschnitte?**

Einen Abschnitt fügt man durch Drücken einer der drei Funktionstasten <F9>, <F10> oder <F11> und diesen drei Tasten in Verbindung mit der <Umschalttaste> in das Dokument ein. Wo wird er eingefügt? Dafür gibt es zwei Möglichkeiten: Wenn es in der Abschnittsdefinition im Formular so festgelegt wurde, dann wird der Abschnitt an einer ganz bestimmten Stelle im Dokument eingefügt. Wenn das nicht festgelegt wurde, dann wird der Abschnitt nach dem Feld, in dem Sie sich gerade befinden eingefügt.

Einen eingefügten Abschnitt kann man mit <F12> wieder löschen. Diese Taste löscht immer den Abschnitt in dem man sich gerade befindet oder, wenn man grad nicht in einem Abschnitt ist, den Abschnitt, der auf das augenblicklich aktive Feld folgt. Wenn es keinen folgenden gibt, dann wird der Abschnitt gelöscht, der vor dem augenblicklich aktiven Feld steht. Keine Angst vor <F12>, vor dem endgültigen Löschen des Abschnitts fragt b-Sys noch einmal nach.

Das Einfügen und Löschen von Abschnitten ist sehr einfach, bei Fehlern beim Benutzen dieser Tasten hören Sie das "Ping". Dieses "Ping" bei einer der Tasten <F9> bis <F11> bedeutet übrigens, dass der entsprechende Abschnitt im augenblicklich genutzten Formular nicht definiert wurde. Anders ausgedrückt: Wenn diese Tasten nicht das tun, was Sie möchten, dann liegt das nicht an Ihnen, sondern dann muss das im Formular geändert werden.

#### <span id="page-28-1"></span>**Ein Beispiel für Abschnitte: Formular "Aufmaß"**

Das Formular "Aufmaß" dient dazu, die Mengen (z.B. Flächen) zu erfassen und zu berechnen, für die eine gewünschte Arbeitsleistung erbracht werden soll. Das funktioniert folgendermaßen: Geben Sie in der ersten Tabellenposition die erste Arbeitsleistung an, z.B. *"Tapete entfernen"*. Die danebenstehenden Felder für die Mengen können Sie löschen. Darunter geben Sie die erste Menge/Fläche an, z.B. *"Wohnzimmer Südwand"* mit den entsprechenden Maßen. Darunter alle weiteren Zimmerwände mit ihren Flächen und Maße. Wenn Sie nun mit allen Flächen fertig sind, dann drücken Sie die Taste <F9>. Es wird dann der Tabellenabschnitt mit der Abschnittssumme eingefügt. Die Tabelle geht dann darunter weiter mit der nächsten Arbeitsleistung, z.B. *"Wände verputzen"*. Verfahren Sie mit dieser zweiten Arbeitsleistung wie mit der ersten.

Mit diesen in die Tabelle eingefügten Abschnitten wird die Tabelle also in mehrere Teile zerlegt. Im Beispiel "Aufmaß" enthält jeder dieser Teile eine bestimmte Arbeitsleistung. Der eingefügte Abschnitt bezieht sich auf die Arbeitsleistung in der ersten Position des vorangehenden Tabellenteils und er addiert die in diesem Tabellenteil enthaltenen Mengen.

Gerade beim Aufmaß ist es nützlich, dass Sie in jedes Feld das eine Menge (also eine Zahl) enthält, auch eine Formel eingeben können. Beispiele: "(3+2,80)/2" oder "1,5\*1,5\*pi-5".

Ein Aufmaß sieht dann am Ende zum Beispiel so aus:

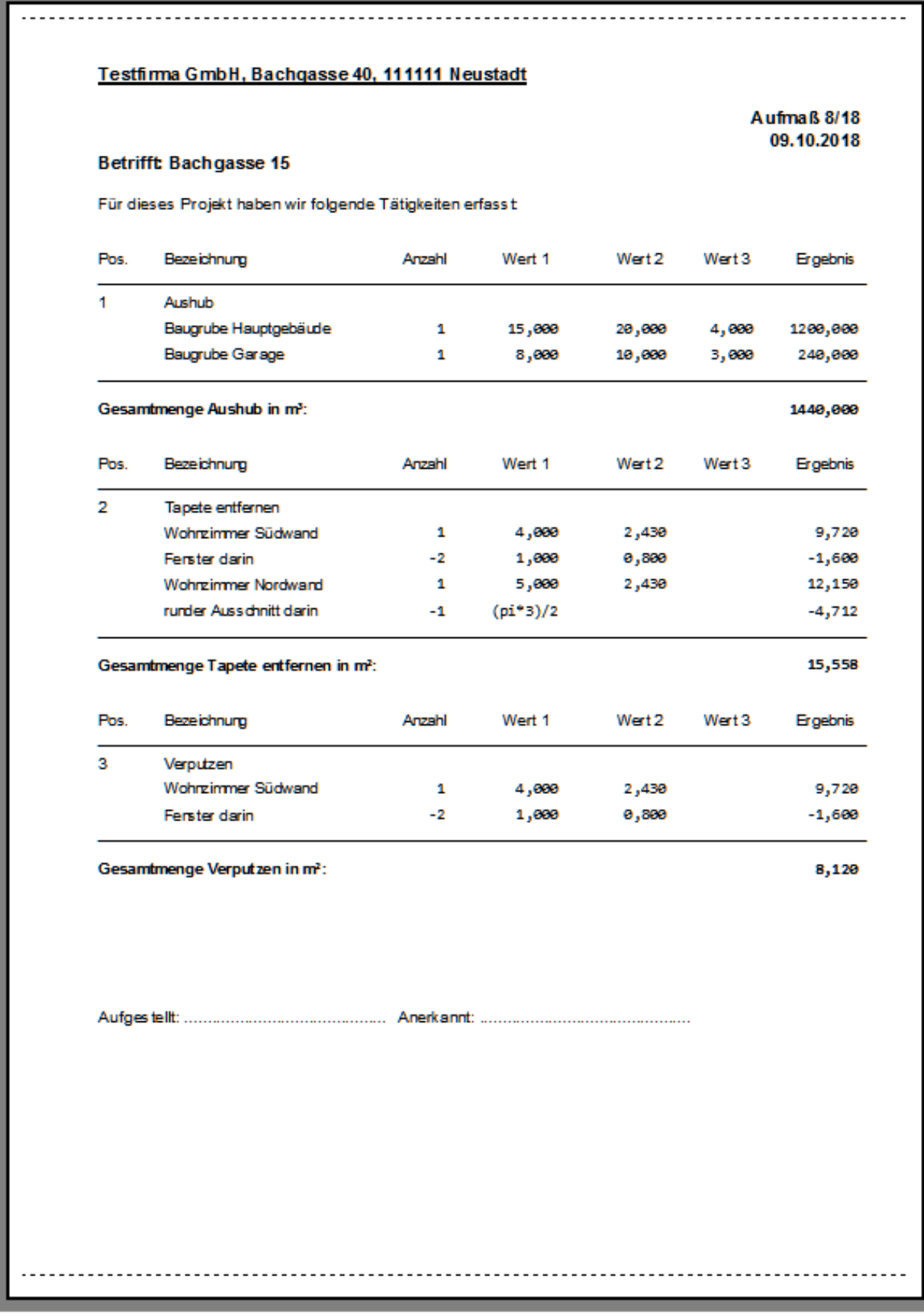

### <span id="page-30-0"></span>**Der direkte Blick in die Datenbank**

Wenn man einige Zeit mit b-Sys gearbeitet hat, dann wird der Moment kommen, wo man "etwas nachschauen will". Sei es, dass man wissen will, was bei einem Projekt bisher so gelaufen ist, sei es, dass man wissen möchte, wann man eine Rechnung geschrieben hat, sei es, dass man einen bestimmten Artikel oder eine Adresse sucht - was auch immer.

Für diese Fragen können Sie Ihre Adress-, Artikel-, Projekt- und Dokument-Datensätze direkt in die Datenbank anschauen. Dafür hat b-Sys zwei verschiedene Ansichten:

*[Die Datenbank-Liste](#page-31-0)* zur Übersicht. Jede Zeile der Liste ist ein Datensatz.

*[Das Datenbank-Formular](#page-32-1)* zur vollständigen Ansicht eines Datensatzes.

#### <span id="page-30-1"></span>**Die Dokument-Datensätze**

Zuerst noch etwas zum besseren Verständnis der Dokument-Datensätze:

Wenn Sie ein neues Dokument geschrieben haben und abspeichern, dann legt b-Sys stillschweigend einen neuen Dokument-Datensatz an. Dieser Dokument-Datensatz enthält einige wichtige Informationen über das Dokument (z.B. Datum, Empfängeradresse, Gesamtpreis, usw.…). Diese Dokument-Datensätze können Sie in einer Datenbank-Liste und in einem Datenbank-Formular betrachten wie alle anderen Datensätze auch.

Verwendet werden diese Dokument-Datensätze dann auch zum Öffnen existierender Dokumente. Siehe hierzu auch: *[Öffnen eines früher](#page-34-0)  [geschriebenen Dokuments](#page-34-0)*, *[Wiedervorlage von Dokumenten](#page-39-0)* usw.

#### <span id="page-31-0"></span>**Die Datenbank-Liste**

Eine Datenbank-Liste bietet eine Übersicht über alle oder über eine Auswahl von Datensätzen. Ob eine Auswahl getroffen wurde oder ob alle Datensätze gezeigt werden, erkennen Sie an der Fensterüberschrift. Eine solche Liste entsteht auf verschiedenen Wegen:

- Im Menü Datenbank finden Sie dazu die Befehle: Alle Adressen, Alle Artikel, Alle Dokumente und Alle Projekte
- Im Menü Dokument zeigt der Befehl Öffnen eine Liste aller Dokumente, nach Datum geordnet. Das Werkzeug dazu ist:

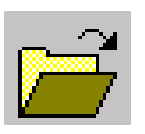

• Auch einige Befehle der Kontextmenüs (siehe: *[Der Blick auf ihre](#page-33-0)  [Daten über Kontextmenüs](#page-33-0)*) liefern eine Auswahl von Datensätzen in einer Liste.

Jede Zeile einer Datenbank-Liste zeigt die wichtigsten Felder eines einzelnen Datensatzes. Diese Übersicht können Sie verwenden, um einen Datensatz zu suchen und auszuwählen.

Durch einen Klick auf die Spaltenüberschrift werden die Datensätze nach der Spalte aufsteigend sortiert, ein weiterer Klick sortiert absteigend.

In der Datenbank-Liste können Sie mit <F8>, <entf> oder <Rückwärtslöschen> den markierten Datensatz löschen. Beim Löschen eines Dokumentdatensatzes wird dabei auch gleich das Dokument gelöscht. Datensätze **ändern** können Sie in der Datenbank-Liste nicht, das geht aber im *[Datenbank-Formular.](#page-32-1)*

#### <span id="page-32-1"></span><span id="page-32-0"></span>**Das Datenbank-Formular**

Das Datenbank-Formular zeigt **alle Felder eines einzigen Datensatzes**. Dieser Datensatz kann hier geändert werden – allerdings sind bei den Dokument-Datensätzen einige (hellrote) Felder gesperrt.

*Hinweis: Auch beim Schreiben Ihrer Dokumente können Sie Datensätze ändern – dort haben Sie jedoch meist nicht den Zugriff auf alle Felder des Datensatzes.* 

- Der einfachste Weg zur vollständigen Darstellung eines Datensatzes in einem Formular geht so: Doppelklicken Sie in Ihrem Dokument auf ein Feld eines grün vorgeschlagenen Datensatzes. Siehe auch: *[Wie kann ich ein Feld eines Datensatzes beschreiben,](#page-48-0)  [das in meinem Dokument gar nicht vorkommt?](#page-48-0)*
- Aus jeder Datenbank-Liste können Sie ins Datenbank-Formular wechseln (und wieder zurück). Um einen bestimmten Datensatz im Datenbank-Formular anzuzeigen markieren Sie ihn bitte zuerst in der Liste und wählen Sie dann den Befehl Datenbank / Formularansicht Das entsprechende Werkzeug ist:

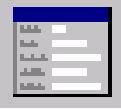

- oder klicken Sie doppelt auf ein Element der Liste.
- oder drücken Sie bei markiertem Datensatz die <ok> Taste

*Hinweis: Auch bei einer Liste von Dokumenten funktioniert das – die letzten beiden Methoden öffnen dann jedoch nicht den Dokument-Datensatz sondern das Dokument selbst.* Siehe auch: *[Öffnen eines früher](#page-34-0)  [geschriebenen Dokuments](#page-34-0)*

Zum Blättern durch die Datensätze verwenden sie <Bild auf><Bild ab>. Zum Ändern eines Datensatzes schreiben Sie einfach in das gewünschte Feld, beim Verlassen des Datensatzes erhalten Sie den Speicher-Dialog. Zum Eingeben eines neuen Datensatzes blättern Sie zum Ende der Liste oder springen mit <F5> direkt ans Ende. Dort befindet sich ein leerer Datensatz. Hier können Sie einen neuen Datensatz eingeben. Bei einer Liste von Dokumenten geht das natürlich nicht. Siehe auch: *[Die Dokument-Datensätze](#page-30-1)*. Zum Löschen eines Datensatzes verwenden Sie <F8>.

Zum Zurückschalten in *[Die Datenbank-Liste](#page-31-0)* benutzen Sie bitte den Befehl Datenbank / Listenansicht oder:

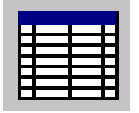

### <span id="page-33-0"></span>**Der Blick auf ihre Daten über Kontextmenüs**

Wenn Ihre Datenbank viele Datensätze enthält, dann werden die komplett-Listen lang und unübersichtlich. Wie bereits erwähnt, können Sie die Listen zwar durch einen Klick auf eine Spaltenüberschrift auf- und absteigend sortieren, das ist bei sehr vielen Datensätzen aber nur eine kleine Hilfe.

b-Sys bietet Ihnen daher die Möglichkeit, nur eine Auswahl der Datensätze anzuschauen. Dies geschieht über ein **Kontextmenü**, das beim Klicken mit der **rechten** Maustaste entsteht.

#### **Dabei macht es einen großen Unterschied, wohin Sie klicken und was dort steht.**

Probieren Sie das am besten gleich einmal aus: Klicken Sie mit der **rechten** Maustaste in einem Dokument oder einem Datenbankformular oder einer Datenbankliste irgendwo hin. Abhängig davon, wohin Sie geklickt haben und was dort steht erhalten Sie unterschiedliche Kontextmenüs. Diese bieten Ihnen einen einfachen Zugriff auf die gewünschten Informationen.

Wie immer gilt: Keine Angst vor dem Ausprobieren! b-Sys reagiert äußerst gutmütig auf Fehlbedienungen und vor jeder echten Änderung an Dokumenten oder an der Datenbank werden Sie nochmal gefragt, ob Sie das wirklich tun wollen. Und selbst wenn Sie dann aus Versehen "Ja" sagen - das wird nie ein wirklich großes Problem sein.

Falls Sie speziellere Abfragen und Listen benötigen, dann können Sie diese durch entsprechend vorbereitete Formulare erhalten. Siehe auch: *[Dokument laden aus der Datenbank](#page-37-0)*

# <span id="page-34-0"></span>**Öffnen eines früher geschriebenen Dokuments**

Dazu gibt es mehrere Möglichkeiten:

• Die letzten 4 Dokumente die Sie bearbeitet haben können Sie direkt aus dem Menü Dokument heraus öffnen.

In allen anderen Fällen öffnen Sie ein Dokument über eine Liste von Dokumenten. Eine solche Liste entsteht auf verschiedene Weise:

- Der Befehl Öffnen im Menü Dokument oder das Werkzeug "Dokument öffnen" zeigen eine Liste aller Dokumente.
- Der Befehl Alle Dokumente im Menü Datenbank zeigt ebenfalls eine Liste aller Dokumente.
- Der Befehl Wiedervorlage im Menü Datenbank zeigt eine Liste aller zur Wiedervorlage anstehenden Dokumente.
- Manche der Befehle der Kontextmenüs (siehe auch: *[Der Blick auf](#page-33-0)  [ihre Daten über Kontextmenüs](#page-33-0)*) liefern eine Auswahl von Dokumenten in einer Liste.

Wie bereits erwähnt, haben Sie zum Öffnen eines Dokuments aus einer solchen Liste von Dokumenten heraus mehrere Möglichkeiten:

- Klicken Sie doppelt auf ein Dokument in der Liste,
- oder drücken Sie bei markiertem Dokument die <ok> Taste,
- oder wählen Sie bei markiertem Dokument nochmals den Befehl Öffnen im Menü Dokument oder das "Dokument öffnen" - Symbol.

### <span id="page-35-0"></span>**Bearbeiten eines gespeicherten Dokuments**

Wenn Sie ein bestehendes Dokument öffnen, dann werden Sie sehen, dass es Ihnen in einem "Betrachtungsmodus" angezeigt wird. Das bedeutet: Sie können das Dokument nicht ändern. Wenn Sie das Dokument ändern wollen, dann klicken Sie das Werkzeug:

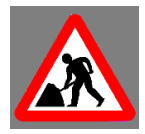

Oder wählen Sie: Bearbeiten im Menü Dokument

### <span id="page-35-1"></span>**Versenden eines Dokuments als E-Mail**

Klicken Sie das Werkzeug:

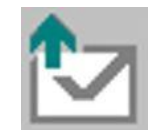

Oder wählen Sie: E-Mail senden im Menü Dokument

Damit können Sie ein angezeigtes Dokument als E-Mail–Anhang versenden. Das funktioniert so:

- Das Dokument wird gespeichert.
- Das Dokument wird mit dem festgelegten PDF Drucker-Treiber in eine PDF-Datei geschrieben.
- Das auf Ihrem Computer installierte "Microsoft Outlook" oder "Thunderbird" – Mailprogramm wird gestartet und wichtige Informationen wie zum Beispiel der Name der erzeugten PDF-Datei, die Mailadressen von Empfänger und Absender und anderes werden in das Mailprogramm übertragen.

Anschließend können Sie die E-Mail mit Ihrem Mailprogramm verschicken. Das bedeutet: b-Sys verschickt die E-Mail nicht selbst, sondern Sie verschicken sie mit Hilfe Ihres Mailprogramms.

#### *Hinweis: Der Betreff-Text und das Anschreiben der E-Mail werden über die Felder {EMailBetreff} und {EMailText} definiert.*

# <span id="page-36-0"></span>**Automatisches Erzeugen eines Dokuments**

Bisher wurde in dieser Bedienungsanleitung beschrieben, wie Sie mit Hilfe einem Formular ein neues Dokument **schreiben** können. Um Ihnen etwas Schreibarbeit abzunehmen gibt es zwei weitere Möglichkeiten, ein Dokument zu erzeugen. Und zwar das: Dokument / Verwandeln in ... und das: Dokument / Laden aus Datenbank

#### <span id="page-36-1"></span>**Dokument verwandeln in ...**

Mit diesem Befehl wird der Inhalt eines beliebigen Dokumentes in ein beliebiges Formular übertragen. Ein Beispiel: Sie haben ein Angebot geschrieben und die Sache wurde von Ihnen geliefert bzw. durchgeführt. Jetzt müssen Sie die Rechnung erstellen, diese sieht so ähnlich aus wie das Angebot. Statt jetzt die Rechnung völlig neu zu schreiben, können Sie sich diese direkt aus dem Angebot erzeugen. Das geht so: Öffnen Sie zuerst das Angebot. Dann klicken Sie auf den Menübefehl:

Dokument / Verwandeln in... oder klicken Sie den Zauberstab auf der Werkzeugleiste.

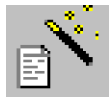

Wählen Sie dann das gewünschte Rechnungsformular. b-Sys öffnet es, überträgt alle Daten aus dem offenen Angebot und schließt anschließend das Angebot. Das ursprüngliche Angebot bleibt also bestehen – insofern ist es keine richtiges "Verwandeln" – mehr ein "Kopieren und Übertragen".

#### *Hinweis: Manchmal fragt b-Sys direkt bei einer solchen Verwandlung danach, ob es die Änderungen am Dokument speichern soll. Diese Frage bezieht sich immer auf das Ausgangsdokument, in unserem Beispiel also auf das Angebot.*

Dieser Vorgang funktioniert grundsätzlich von jedem Dokument in jedes Formular, es gibt eine ganze Reihe von weiteren sinnvollen "Verwandlungen", z. B. von einer *"Rechnung"* in eine *"Nachkalkulation"* und vieles andere mehr.

Dieser Befehl ist sehr universell nutzbar und Sie sollten überhaupt keine Scheu davor haben, ihn zu verwenden, wann immer es Ihnen sinnvoll erscheint. Es passiert dabei nicht mehr, als oben beschrieben – es ist also nur ein Weg, sich Schreibarbeit zu ersparen. Wenn Sie z.B. mitten im Schreiben eines neuen Dokuments feststellen, dass Sie eigentlich ein anderes Formular hätten verwenden müssen, dann machen Sie einfach ein "Verwandeln in..." und wählen das Richtige. Die Frage, ob das Ursprüngliche gespeichert werden soll, beantworten Sie dann natürlich mit "Nein".

Sehr universell nutzbar ist dieser Befehl noch aus einem weiteren Grund: Sie können damit auch die Daten aus einer Datenbankliste oder einem Datenbankformular in ein Formular übertragen und sich auf diesem Wege ein neues Dokument "schreiben lassen". Beispiel: Sie sehen gerade in einer Datenbankliste oder einem Datenbankformular eine bestimmte Adresse vor sich und wollen dieser Person einen Brief schreiben: "Verwandeln in..." "Brief" und b-Sys öffnet das Briefformular und setzt gleich diese Adresse ein. Zugegeben, das spart in diesem Beispiel nicht fürchterlich viel – wir wollen hier nur verdeutlichen, wie unkompliziert Sie dieses "Verwandeln" verwenden können. Bei manchen Formularen ist ein automatisches "Verwandeln in ..." festgelegt. Wenn ein solches Dokument gespeichert oder in einer Dokumentliste als "erledigt" markiert wird, dann öffnet automatisch das festgelegte Nachfolgedokument. Das kann in bestimmten Fällen nützlich sein, z.B. wenn eine Rechnung als erledigt markiert wird, kann so automatisch ein Dokument *"Zahlungseingang*" erzeugt werden.

#### <span id="page-37-0"></span>**Dokument laden aus der Datenbank**

Dafür gibt's den Menübefehl: Dokument und dann Laden aus Datenbank und das Symbol auf der Werkzeugleiste.

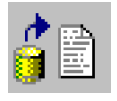

Meistens ist dieser Befehl inaktiv (grau dargestellt). Er lässt sich nur bei den Formularen verwenden, in denen eine Datenbankabfrage festgelegt wurde. Diese Datenbankabfrage bestimmt, welche Datensätze (Dokumente, Adressen, Artikel oder Projekte) sich das Formular beim "Laden" aus der Datenbank "holt". Wie das im Einzelnen funktioniert ist hier unwichtig. Für Sie als Benutzer von b-Sys ist hier nur Folgendes wichtig:

Mit solchen Formularen kann Ihnen b-Sys bei Ihrer Büroarbeit sehr helfen, denn b-Sys kann damit beliebige Fragen beantworten wie zum Beispiel:

"Liste und Summe aller im letzten Quartal bezahlten Rechnungen" "Liste aller Dokumente an eine bestimme Adresse"

"Liste aller Artikel die mit "A" anfangen"

"Liste aller Kunden, die seit 5 Jahren nichts mehr bestellt haben" Erzeugung einer Buchungsliste für die DATEV - Schnittstelle

und so weiter ... es gibt hier kaum Einschränkungen.

*Hinweis: Sie können jedes automatisch erzeugte Dokument so behandeln, als hätten Sie es gerade selbst geschrieben, d.h. Sie können es genauso verändern, ergänzen und weiterverarbeiten. Da gibt es keine Unterschiede zwischen Dokumenten.*

## <span id="page-38-0"></span>**Wie funktioniert das mit ….**

Einige wichtige Dinge (wie zum Beispiel: "Mehrwertsteuer") werden in verschiedenen Firmen und Branchen unterschiedlich behandelt. In diesem Kapitel erklären wir, wie diese Dinge in b-Sys funktionieren und wie sie in den Formularen definiert sind. Es gilt also immer: Wenn ein Formular das nicht so macht wie Sie es brauchen, dann sollten Sie das Formular ersetzen oder ändern. Siehe auch: *[mein b-Sys anpassen](#page-44-0)*

#### <span id="page-38-1"></span>**… der Mehrwertsteuer?**

Nicht jede Firma geht mit dem Thema Mehrwertsteuer gleich um. Es gibt z.B. folgende Unterschiede:

Die Mehrwertsteuer kann in den Artikelpreisen bereits enthalten sein (wie z.B. bei der Rechnung einer Pizza-Lieferung) oder nicht.

Ein Artikel kann den vollen oder den reduzierten MwSt.-Satz besitzen oder mehrwertsteuerfrei sein. Artikel mit unterschiedlichen MwSt.-Sätzen können auch gemischt in einer Rechnung vorkommen.

Unabhängig davon enthalten manche Dokumente grundsätzlich keine Mehrwertsteuer.

Mit all diesen Fällen kann b-Sys umgehen. Die passenden Formulare finden Sie im Verzeichnis: "Beispielformulare".

#### <span id="page-38-2"></span>**… der Lagerhaltung?**

b-Sys bietet eine komfortable Lagerhaltung und Lagerüberwachung. Diese wird aber nicht von jedem gebraucht, sie ist daher nach der ersten Installation der Software nicht aktiviert. Wenn sie ein Formular verwenden das die Lagerhaltung nutzt, dann erhalten Sie den Dialog zur Aktivierung der Lagerhaltung.

Nach der Aktivierung finden Sie dann den neuen Menübefehl Lagerprüfung im Menü Datenbank.

*Ein Hinweis zur Nutzung der Lagerhaltung: Grundsätzlich können Sie den Lagerbestand und den Lager-Mindestbestand jederzeit im Artikel-Formular von Hand ändern. Das ist aber mühsam und vor allem auch: nicht nachvollziehbar. Im täglichen Bürobetrieb wird das besser dadurch erledigt, dass eines Ihrer Formulare (z.B. "Rechnung") ausbucht und eine anderes (z.B. "Wareneingang") in Ihr Lager einbucht.*

#### <span id="page-39-0"></span>**… der Wiedervorlage von Dokumenten?**

Eine wichtige Unterstützung bei Ihrer Büroarbeit ist Folgendes: b-Sys erinnert Sie an Dokumente, die noch nicht "erledigt" sind. Damit überwacht man z. B. die Bezahlung von ausstehenden Rechnungen. Briefe und Angebote sind normalerweise "erledigt" sobald sie geschrieben und gedruckt wurden. Man kann aber jedes beliebige Dokument in diese Überwachung aufnehmen.

Die Sache funktioniert so: Im Formular wurde festgelegt, nach welcher Zeit das Dokument wieder vorgelegt werden soll. b-Sys merkt sich dann beim Speichern des Dokuments das Wiedervorlage-Datum. Jedes Dokument, bei dem im Feld *{Wiedervorlage* Dokument, bei dem dieses Feld leer ist, ist "erledigt".} ein Datum steht, ist "unerledigt". Jedes

b-Sys prüft bei jedem Programmstart, ob etwas zur Wiedervorlage ansteht und bietet Ihnen eine entsprechende Liste an. Ob Sie die dann ansehen möchten oder nicht ist Ihre Entscheidung. Sie können sich diese Liste auch jederzeit über den Befehl Wiedervorlage im Menü Datenbank anzeigen lassen.

In jeder Liste von Dokumenten sehen Sie ganz vorne in der Spalte *"erledigt"* ein Kästchen an dem Sie erkennen ob das Dokument abgehakt (= erledigt), oder noch offen (= unerledigt) ist. Wenn nun eine Rechnung bezahlt wurde, dann markieren Sie diese einfach im entsprechenden Kästchen mit dem Haken als "erledigt". b-Sys löscht dann das Wiedervorlage–Datum und öffnet das Formular "Zahlungseingang" (falls vorhanden). Wenn Sie ein Dokument doch wieder in die Wiedervorlage aufnehmen möchten, dann klicken Sie noch mal in dieses Kästchen, b-Sys merkt sich dann im Feld *"Wiedervorlage"* das heutige Datum. Sie können stattdessen auch im Formular ein beliebiges Wiedervorlagedatum eingeben.

#### <span id="page-39-1"></span>**… unterschiedlichen Absenderadressen?**

Jedes Formular holt sich eine ganz bestimmte Absenderadresse aus der Datenbank. Und zwar die, die in dem Formular im Feld "{Adr\_Typ}/FI/IX=0" festgelegt ist. Wenn Sie nun eine neue, zusätzliche Absenderadresse brauchen, dann *[schreiben Sie ins Formular](#page-45-0)* dort einen neuen Typ. Zum Beispiel: "Absender privat", "Absender gemeinsam" oder was immer Sie wollen (es sollte aber mit dem Wort "Absender" beginnen damit Sie die Absenderadressen von anderen Adressen unterscheiden können). Speichern Sie das Formular und wählen Sie es mit Dokument / Neu aus. b-Sys fragt Sie dann nach der neuen Absenderadresse. Und genau diese wird dann zukünftig von diesem Formular verwendet.

#### <span id="page-40-0"></span>**… den Projekten?**

Wie im Kapitel *[Der Blick auf ihre Daten über Kontextmenüs](#page-33-0)* erwähnt, hilft Ihnen b-Sys bei Ihrer Büroarbeit auch dadurch, dass es Ihnen alle Dokumente, die Sie an einen Adressaten geschrieben haben, in einer Liste zeigen kann. Dies gibt Ihnen die "Historie" des Adressaten, d. h. in dieser Liste können Sie sehr schön sehen, was mit diesem Geschäftspartner bisher alles gelaufen ist. Denken Sie daran: Wenn Sie Details zu einem Vorgang brauchen, dann genügt der Doppelklick auf das Dokument in der Liste – damit sehen Sie das Dokument.

Wenn Ihnen das so genügt, dann brauchen Sie keine Projekte, Sie dürfen dieses Kapitel dann ignorieren.

Manchmal ist es aber so, dass man an verschiedene Adressen Dokumente sendet, die zusammengehören, weil sie sich auf den gleichen übergeordneten Vorgang (ein Projekt) beziehen.

#### **Ein Beispiel für ein Projekt**

In Zusammenhang mit einem Bau-Projekt in der "Mühlstraße 23" versendet ein Handwerksmeister Dokumente an unterschiedliche Personen wie z.B. an den Hauseigentümer, an den Architekten, an den Bauleiter, usw.... Später möchte er gerne alle diese Dokumente in einer Liste sehen, um zu sehen, was im Zusammenhang mit diesem Projekt bisher alles gelaufen ist. Dazu genügt ihm die Liste von Dokumenten an einen bestimmten Adressaten nicht, denn die Dokumente gingen ja an unterschiedliche Adressaten. Wenn nun aber seine Formulare das Projekt-Feld *{Pro\_Bezeichnung}* enthalten, dann hat er hier jeweils "Mühlstraße 23" eingetragen. Damit "weiß" b-Sys zu welchem Projekt dieses Dokument gehört und kann die gewünschte Liste zeigen.

Betrachten Sie ein Projekt einfach als übergeordneten Vorgang. Bei einem Rechtsanwalt heißt der übrigens nicht "Projekt" sondern "Aktenzeichen", der Mechanismus ist aber derselbe.

#### <span id="page-41-0"></span>**… der DATEV- Schnittstelle?**

Oft werden mit b-Sys Dokumente geschrieben, die buchhaltungsrelevante Informationen enthalten. Wenn Sie z. B. eine Rechnung geschrieben (und gedruckt und versendet) haben, dann handelt es sich dabei aus der Sicht Ihrer Buchhaltung um eine "offene Posten Buchung". Auch die Einnahmen und Ausgaben, die Sie ins Kassenbuch geschrieben haben (das wird im nächsten Kapitel genauer erklärt) sind für die Buchhaltung wichtig.

In vielen Betrieben läuft es bisher so, dass der Steuerberater zum Monatsende einen Stapel Papier erhält und die darin enthaltenen Buchungsinformationen in seine Buchhaltungssoftware abschreibt, prüft und ergänzt.

An dieser Vorgehensweise wollen wir im Prinzip nichts ändern – d.h. b-Sys versucht nicht, Ihren Steuerberater zu ersetzen (und wird dies auch in Zukunft nicht versuchen).

Was wir aber verbessern können ist das "Abschreiben vom Papier", denn das bedeutet nicht nur einen Arbeitsaufwand sondern (und das ist viel schlimmer) verursacht immer wieder Fehler. Und genau das "Abschreiben" entfällt durch die DATEV – Schnittstelle – nicht mehr und nicht weniger.

#### **Wie funktionierts?**

Zuerst wird die DATEV-Schnittstelle einmalig eingerichtet. Das ist keine große Sache – es erfordert aber eine Zusammenarbeit mit Ihnen und Ihrem Steuerberater, denn die Schnittstelle wird an Ihren Betrieb angepasst. In jedem Fall muss der Steuerberater einverstanden sein hier mitzuwirken, denn die DATEV-Schnittstelle beeinflusst ja auch seine Arbeit. Es ist dann z.B. auch eine interessante Frage, inwieweit er seine Arbeitsersparnis durch günstigere Kosten an Sie weitergibt.

Nach der Einrichtung merken Sie von der Schnittstelle erst mal gar nichts: Sie schreiben Ihre Rechnungen und Ihr Kassenbuch mit b-Sys so wie bisher. Am Monatsende erzeugen Sie mit dem b-Sys Formular: *"Erzeuge DATEV Datei.rtf"* eine DATEV – Datei. Das geht ganz einfach: Sie geben den gewünschten Zeitraum ein, drücken auf "Dokument laden" und speichern das erzeugte Dokument. Die erzeugten Dateien senden Sie dann z. B. per E-Mail an Ihren Steuerberater. Der kann sie dann direkt in sein Buchhaltungsprogramm einlesen. Einfacher geht's nicht!

*Hinweis: Wenn Sie dieses "Erzeuge DATEV Datei" wiederholen wollen (z.B., weil Sie in der Zwischenzeit noch was ins Kassenbuch nachgetragen haben) dann ist es sinnvoll (aber nicht unbedingt nötig), wenn Sie die alte "Erzeuge DATEV Datei" zuvor löschen – dann entstehen da nicht zu viele überflüssige Dateien.*

#### <span id="page-42-0"></span>**… dem Kassenbuch?**

Im Kassenbuchformular schreiben Sie alle Bar -Einnahmen und - Ausgaben Ihres Betriebes. Beim *"Erzeuge DATEV Datei"* holt sich b-Sys daraus Informationen für den Steuerberater.

#### *Hinweis: Wenn wir im Zusammenhang mit der DATEV – Schnittstelle von einem "Konto" oder einer "Kontonummer"*  sprechen, dann sprechen wir nicht von einem "Bankkonto" sondern von einem "Buchungskonto".

Bitte beachten Sie beim Schreiben des Kassenbuchs Folgendes:

Legen Sie für jeden Monat ein einziges Kassenbuchdokument an und tragen Sie hier alles von diesem Monat ein. Erst im nächsten Monat legen Sie dann ein neues Kassenbuch an ("*Dokument - Neu – Kassenbuch"*). Sie haben dann auch im Namen des Dokuments eine Kontrolle, ob Sie dies richtig gemacht haben denn die Durchnummerierung entspricht dann der Monats-Zahl. Es liegt also in Ihrer Verantwortung, dafür zu sorgen, dass jede Barausgabe ins "richtige" (d.h. für den "richtigen Monat") Dokument eingetragen wird.

Wenn Sie dies beachten, dann ist es kein Problem, auch zu einem späteren Zeitpunkt eine Ausgabe nachzutragen. Öffnen Sie hierzu das richtige Kassenbuchdokument und fügen Sie die Ausgabe ein.

Wenn Sie ein Kassenbuch "verspätet anlegen", d. h. das für Januar erst im Februar, dann löschen Sie die Monatsbezeichnung *"Februar"* und geben Sie hier den ersten Januar (z.B. also "1.1.06") ein. b-Sys verwandelt dieses Datum dann in das Wort *"Januar"*.

Ins Kassenbuch werden nur die Bar– Einnahmen und – Ausgaben Ihres Betriebs eingetragen – keine Beträge, die übers Girokonto laufen.

Ins Kassenbuch werden immer "brutto"- Beträge eingegeben.

Für Ausgaben schreiben Sie negative Geldbeträge, für Einnahmen und Einlagen positive.

In die erste Zeile des Kassenbuchs schreiben Sie den *"Übertrag vom Vormonat"*.

Für Einlagen verwenden Sie "Einlage bar" oder "Einlage vom Konto"

Das Feld *"{MS}"* enthält den Mehrwertsteuersatz des eingekauften Artikels, schreiben Sie hier: "voll", "red." oder "frei" rein (oder abgekürzt: "*v",* "*r",* "*f"*).

Wenn Sie etwas eingekauft haben, das beide Mehrwertsteuersätze enthält (z.B. mehrere Artikel im Supermarkt von denen manche mit dem vollen und manche mit dem reduzierten MwSt. - Satz belegt sind), dann können Sie Ihrem Steuerberater dadurch das Leben erleichtern, dass Sie das in zwei Artikel aufspalten - so wie es auch auf dem Kassenzettel steht. Sie könnten das z. B. aufspalten in *"Lebensmittel"* und *"Büromaterial"*. Auf jedem Kassenzettel sind diese beiden Posten getrennt aufgeführt. Meist steht dort aber nur der Netto-Betrag und die zugehörige Mehrwertsteuer – d.h. den Brutto-Betrag müssen Sie sich daraus ausrechnen und ins Kassenbuch eingeben. Zur Erinnerung: Ins Kassenbuch immer Brutto – Beträge eingeben!

Versuchen Sie, die Artikelbezeichnungen im Kassenbuch so zu wählen, dass Sie den Artikel speichern und öfters benutzen können. Beispiel: Schreiben Sie: *"Bürobedarf"* statt *"Druckerpapier"* und *"Lebensmittel"* statt *"Leberwurst"*. Bei solchen Standardartikeln können Sie Ihren Steuerberater um die Information bitten, welches Gegenkonto für diesen Artikel gilt. Tragen Sie dann in der Artikeldatenbank in das Feld *"EK\_ GKonto"* diese Gegenkontonummer ein. Falls Sie hier etwas verkauft haben, dann muss diese Gegenkontonummer natürlich in das Feld *"VK\_GKonto".* Zur Erinnerung: Auf einen gespeicherten, grün angezeigten Artikel doppelklicken genügt für den Sprung in die Datenbank.

Bei all diesen Kontonummern, die Sie in der Artikeldatenbank festlegen, sollten Sie Ihren Steuerberater auch fragen, ob es eine Kontonummer ist, die einen Steuerschlüssel benötigt. Wenn nein, dann schreiben Sie vor die Kontonummer die Buchstaben *"oS"* (ohne Steuerschlüssel). Ein solches Konto ist z.B. das Konto: *"oS4400"*.

Wenn der Artikel grundsätzlich keine Buchung erzeugen soll, dann tragen Sie bei den Feldern für die Artikel-Kontonummer das Wort *"blind"* ein. Das gilt z.B. für den *"Übertrag vom Vormonat"*.

Es handelt sich hier nur um Kleinigkeiten. Sie müssen diese nicht unbedingt beachten, denn Ihr Steuerberater wird in jedem Fall alles noch mal überprüfen und korrigieren. Es ist für ihn halt einfach weniger Arbeit wenn Sie diese Dinge schon gut aufbereitet an ihn übergeben. Falls Sie hier Fragen oder Probleme haben, dann können Sie auch gerne uns ansprechen – wir sind immer daran interessiert, herauszufinden, wie man die Sache noch einfacher gestalten kann. Zugegeben, das Einrichten ist immer ein kleiner Aufwand – aber Sie profitieren anschließend sehr davon!

# <span id="page-44-3"></span><span id="page-44-0"></span>**mein b-Sys anpassen**

Wir haben schon darauf hingewiesen, dass b-Sys völlig über Formulare gesteuert wird. Und Sie können diese Formulare auswählen, umbenennen, löschen und ändern. Das bedeutet, dass Sie "Ihr b-Sys" an Ihre Firma anpassen und dadurch selbst bestimmen, wie der Hase bei Ihnen läuft. Dies ist ein Riesenvorteil gegenüber anderen Bürosystemen!

Die Anpassung an Ihre eigenen Aufgaben im Büro geschieht also immer über Auswahl und Veränderung Ihrer Formulare. Dies können Sie mit dem WINDOWS-Explorer tun oder mit den Menübefehlen: mein b-Sys / meine Branche und: mein b-Sys / meine Formulare

#### *Wichtiger Hinweis: Bei der Arbeit mit den Dialogfenstern dieser Befehle erhalten Sie wichtige Informationen über die verfügbaren Formulare und Branchen, wenn Sie auf diese zeigen (ohne Klicken).*

Die Anpassung von b-Sys an Ihre Aufgaben geschieht in drei Schritten:

#### <span id="page-44-1"></span>**1: meine Branche auswählen**

Darüber wurde schon gesprochen und das haben Sie ja mit dem Menübefehl: mein b-Sys / meine Branche schon getan. Hierdurch wurde ein Paket von Formularen auf Ihr Formularverzeichnis kopiert. Sie haben an dieser Stelle auch die Möglichkeit, Ihre Branche zurückzusetzen. Dabei werden all Ihre bisherigen Formulare in ein Sicherungsverzeichnis verschoben (die verschobenen Formulare können Sie dann später im Dialog mein b-Sys / meine Formulare zugreifen).

#### <span id="page-44-2"></span>2: Beispielformulare auswählen und "meine Formulare" **gestalten**

Durch den Menübefehl mein b-Sys / meine Formulare erhalten Sie einen Dialog mit zwei Fenstern. Links sehen Sie Ihre eigenen Formulare und rechts sehen Sie die Beispielformulare aus denen Sie auswählen können. Dabei gilt: Die Beispielformulare können Sie nicht ändern – Sie können sie nur auf Ihr eigenes "meine Formulare" Verzeichnis herüberkopieren. Dazu können Sie das Beispielformular vom rechten ins linke Fenster "rüberziehen", **oder Sie können es mit der rechten Maustaste anklicken und einen Befehl des Kontextmenüs verwenden.**

**Auch im linken Fenster erhalten Sie mit der rechten Maustaste ein Kontextmenü.** Mit Hilfe der dort enthaltenen Befehle können Sie Ihr Formularverzeichnis frei gestalten. Sie können dort Formulare und Unterverzeichnisse neu anlegen, löschen, umbenennen und Formulare in Unterverzeichnissen gruppieren. Machen Sie sich dabei ein paar Gedanken über die Benennung Ihrer Formulare und Unterverzeichnisse – eine gute Benennung erleichtert Ihre spätere Arbeit mit Ihrem b-Sys sehr. Es ist also manchmal durchaus sinnvoll, die herüberkopierten Beispielformulare anschließend umzubenennen und/oder in Unterverzeichnissen neu zu gruppieren.

*Hinweis: Alles was Sie hier tun können Sie auch mit dem WINDOWS EXPLORER tun, denn hier werden nur die Formular-Dateien verwaltet.*

Der Befehl bearbeiten im Kontextmenü führt zum dritten Schritt zur Anpassung Ihres Systems:

#### <span id="page-45-0"></span>**3: Formulare mit Microsoft – WORDPAD © ändern**

Wenn Sie kein 100% passendes Formular für Ihre Zwecke finden, dann können Sie mit dem obengenannten Kontextmenü-Befehl bearbeiten ein Formular mit WORDPAD öffnen und verändern. Dies erfordert einige Kenntnisse über den Aufbau der Formulare. Wichtige Informationen hierüber finden Sie in den Formularen selbst und im **Technischen Handbuch**. Recht einfach und unproblematisch zu ändern ist die Vorbelegung von Textfeldern - mit günstigen Vorbelegungen ersparen Sie sich später viel Schreibarbeit. Änderungen an der Tabelle in einem Formular sind heikel – die Tabulatorstruktur definiert die "Breite" jedes Feldes und das erfordert etwas Übung.

Um herauszubekommen wie eine bestimmte Sache in einem Formular definiert wird, ist es am besten, ein Beispielformular zu finden, das entsprechend funktioniert. Holen Sie sich dieses Beispielformular auf Ihr Formularverzeichnis und öffnen Sie es mit dem Befehl: bearbeiten. Dort sehen Sie dann, wie es gemacht wird, Sie können das dann entsprechend in Ihr eigenes Formular einbauen und Teile in Ihr Formular rüber kopieren. Einfache Änderungen in einem Formular sind:

- 
- Leerzeilen einfügen oder löschen
- Vorbelegungen von Feldern ändern
- im Kopfteil des Formulars erklärte Feldbelegungen ändern
- Schrifttypen und Schriftgrößen außerhalb der Tabelle ändern

Folgende Änderungen sollten Sie zunächst nicht selbst machen – sprechen Sie uns hierzu lieber per mail an:

- Änderungen an der Tabelle in einem Formular
- Änderungen an den Tabulatoren in einem Formular

# <span id="page-46-3"></span><span id="page-46-0"></span>**Datenaustausch mit anderen Programmen**

b-Sys hat eine offene Struktur und ermöglicht den Austausch von Dokumenten und Daten mit anderer Software. Dieser Austausch geschieht auf verschiedenen Wegen:

#### <span id="page-46-1"></span>**Die WINDOWS-Zwischenablage**

Mit der Windows-Zwischenablage können Text und Daten direkt zwischen b-Sys und anderen Programmen ausgetauscht werden. Das funktioniert in beide Richtungen und geht so: Markieren Sie den zu übertragenden Text und drücken Sie die Taste <Strg> (gedrückt halten) und die Taste <C>. "C" steht für "Kopieren" – dadurch kopieren Sie den markierten Text in die WINDOWS-Zwischenablage (wenn Sie stattdessen <Strg> und <X> drücken, dann wird der Text an der ursprünglichen Stelle ausgeschnitten und in die Zwischenablage genommen). Jetzt haben Sie den Text in der Zwischenablage - klicken Sie danach an die gewünschte Stelle in dem Programm wo das hinsoll und drücken Sie anschließend <Strg> und <V>. Dadurch fügen Sie den Text aus der Zwischenablage an dieser Stelle ein. Das funktioniert wie gesagt in beide Richtungen, also "von b-Sys in ein anderes Programm" wie auch "von einem anderen Programm nach b-Sys"

*Hinweis: Diese drei Tastenkombinationen <Strg> <C> ("Kopieren"), <Strg> <X> ("Ausschneiden") und <Strg> <V> ("Einfügen") funktionieren in den meisten Programmen auf diese Art – oft gibt's dafür auch drei nebeneinanderliegende Symbole in der Werkzeugleiste oben.* 

#### <span id="page-46-2"></span>**Datenaustausch mit der b-Sys Datenbank**

Die b-Sys Datenbank "b-Sys.mdb" ist eine Standard-ACCESS Datenbank. Auf die darin befindlichen Daten (wie z.B. die Adressen, die Sie mit b-Sys angelegt haben) können Sie daher direkt aus manchen anderen Programmen zugreifen. Eine Möglichkeit ist zum Beispiel der Zugriff aus WORD zur Erzeugung von Serienbriefen. Falls weitere Wünsche bestehen (wie z.B. die Übernahme bestehender Datensätze nach b-Sys), so kann dies mit der Datenbanksoftware ACCESS durchgeführt werden.

# <span id="page-47-0"></span>**Tipps und Tricks**

#### <span id="page-47-1"></span>**Was tun bei einem Artikel, den ich immer wieder mit unterschiedlichen Einzelpreisen brauche?**

a.) Wenn es nur zwei oder drei verschiedene Einzelpreise sind, dann sollte man den Artikel mehrfach abspeichern, jeweils mit dem entsprechenden Einzelpreis. Beim Benützen den Artikel auswählen und zum richtigen Preis blättern.

b.) Wenn es mehr als drei verschiedene Einzelpreise sind oder der Preis gar nicht planbar ist, dann sollte man den Artikel einmal ganz ohne Einzelpreis speichern. Dazu können Sie die Felder, die Sie nicht brauchen einfach löschen und anschließend den Artikel ohne Einzelpreis speichern. Gehen Sie anschließend wieder in diese Position. Um die gelöschten Felder wieder einzuschalten drücken Sie jetzt <F5>. Wählen Sie den Artikel und ergänzen Sie die leeren Felder. Auf diese Art können sie z.B. auch Texte, die immer wieder in Ihrer Rechnung vorkommen als "Pseudo-Artikel" in der Datenbank speichern und benützen.

#### <span id="page-47-2"></span>**Wie kann ich ein Dokument schreiben, das keine Adresse enthält?**

Wenn man alle Platzhalter mit <entf> löscht, dann wird beim letzten Feld der ganze Datensatz auf "undefiniert" gesetzt, so geht's also nicht. Machen Sie es mit folgendem Trick: Geben Sie in einem der Adressfelder, am besten bei *"{Nachname}"* ein Leerzeichen ein, alle anderen Felder können Sie löschen. Diese Leer-Adresse speichern Sie dann ab. Wenn Sie dann zukünftig in "*{Nachname}"* ein Leerzeichen eingeben, wird diese Leer-Adresse vorgeschlagen. Genauso können Sie einen Leer-Artikel erzeugen, geben Sie das Leerzeichen bei *"{Artikel}"* ein.

#### <span id="page-47-3"></span>**Wie können in einer Rechnung Abschlagszahlungen, Rabatte und Skonto-Abzüge berücksichtigt werden?**

Diese Abschnitte können Sie durch Drücken der entsprechenden Funktionstaste (<F9>, <F10>, <F11>) in Ihr Dokument einfügen. Wenn Sie dabei nur das "Ping" hören, dann muss Ihr Formular entsprechend geändert werden.

#### <span id="page-48-0"></span>**Wie kann ich ein Feld eines Datensatzes beschreiben, das in meinem Dokument gar nicht vorkommt?**

Beispielsweise möchte man die Telefonnummer des Kunden auch abspeichern, es gibt aber in Ihrem Dokument kein Feld dafür. Doppelklicken Sie einfach auf ein Feld der (grün) vorgeschlagenen Adresse. Sie erhalten den Datensatz im Datenbank-Formular - und hier haben Sie Zugriff auf alle Felder des Datensatzes. Genauso ist es z.B. bei einem Aufmaß, bei dem die Einheit des Artikels im Abschnitt-Text verwendet wird, ohne dass aber die Einheit hier geschrieben werden kann. Doppelklick auf den vorgeschlagenen Artikel – hier können Sie auch die Einheit eintragen.

*Hinweis: Wenn Ihnen im Datenbank-Formular das gewünschte Feld nicht angezeigt wird, dann bedeutet das, dass dieses Feld in Ihrer Datenbank gar nicht vorkommt. Wenn Sie wollen, dass es in Ihrer Datenbank angelegt wird, dann brauchen Sie nur ein Beispielformular zu öffnen das dieses Feld enthält. Sie werden dann gefragt, ob Sie das Feld in der Datenbank anlegen wollen.* 

*Weiterer Hinweis: Änderungen an Datensätzen schlagen nicht direkt auf gespeicherte Dokumente durch sondern werden erst dann berücksichtigt, wenn Sie den Datensatz in einem solchen bestehenden Dokument öffnen.*

#### <span id="page-48-1"></span>**Was kann ich tun, wenn der Seitenumbruch auf eine blöde Stelle fällt?**

Es gibt nur eine einzige Möglichkeit, den Seitenumbruch zu beeinflussen: Fügen Sie irgendwo vorher (z.B. in den Betrefftext) Leerzeilen ein oder löschen Sie welche (wenn vorhanden). Hierdurch verschiebt sich der Seitenumbruch. Zur Kontrolle schauen Sie vor dem Drucken in die Seitenansicht.

*Hinweis: Manchmal wird in der Seitenansicht das Seitenende nicht ganz sauber dargestellt. Prüfen Sie daher immer den Beginn der Folgeseite, hier sehen Sie den Umbruch genauer.*

# <span id="page-49-0"></span>**Datensicherung und Softwareinstallation**

#### <span id="page-49-1"></span>**Datensicherung**

Bei der ersten Installation von b-Sys wird ein Verzeichnis mit dem Namen "b-Sys Datenverzeichnis" auf Ihrem PC angelegt. In diesem Verzeichnis befinden sich alle Ihre Daten und Dokumente. Zur Datensicherung kopieren Sie bitte dieses komplette Verzeichnis mit allen darin befindlichen Unterverzeichnissen und Dateien auf Ihr Sicherungsmedium wie z.B. einen USB - Stick oder ähnliches.

#### <span id="page-49-2"></span>**Update Ihrer b-Sys Software**

Das ist sehr einfach: Laden Sie sich das neueste *"b-Sys\_Installation.exe"* von *[www.b-Sys.de](http://www.b-sys.de/)* herunter und starten Sie es danach. Die Installationsprozedur erkennt, dass b-Sys schon installiert ist und beachtet, dass all Ihre Daten und Formulare erhalten bleiben.

#### <span id="page-49-3"></span>**Umzug auf einen neuen PC**

- kopieren Sie Ihr "b-Sys Datenverzeichnis" wie in *[Datensicherung](#page-49-1)* beschrieben auf ein externes Sicherungsmedium.
- Installieren Sie die kostenlose b-Sys Software auf dem neuen PC.
- Dabei wird ein leeres "b-Sys Datenverzeichnis" angelegt. Benennen Sie dieses Verzeichnis um, z.B. in "b-Sys Datenverzeichnis\_leer". Danach kopieren Sie das letzte von Ihnen gesicherte "b-Sys Datenverzeichnis" von Ihrem Sicherungsmedium (siehe oben) auf den PC an die gleiche Stelle. Beachten Sie bitte Folgendes: "b-Sys Datenverzeichnis leer" und "b-Sys Datenverzeichnis" liegen anschließend nebeneinander, nicht untereinander (das ist ein beliebter Fehler). Das "b-Sys Datenverzeichnis\_leer" können Sie anschließend löschen, es wird nicht mehr benötigt.
- Danach können Sie b-Sys freischalten.

#### <span id="page-49-4"></span>**Systemwiederherstellung**

Eine Systemwiederherstellung kann notwendig sein, wenn zum Beispiel nach einem Computerdefekt alles neu installiert werden muss. Um "Ihr b-Sys" dann wieder herzustellen tun Sie das gleiche wie beim *[Umzug auf](#page-49-3)  [einen neuen PC](#page-49-3)*.

# <span id="page-50-0"></span>**Index**

Abschlagszahlungen 48 Abschnitt 6 Abschnitte 28 Absenderadresse 5, 12, 40 Ändern eines Datensatzes 23, 33 Anpassen Formulare anpassen 45 Automatisches Erzeugen von Dokumenten 37 Bearbeiten eines gespeicherten Dokuments 36 Bedieneroberfläche 10 Bedienungsanleitung 11 Begriffe 6 Blättern durch die Datenbank 7, 9, 21, 33 Branche auswählen 5, 12, 45 Briefpapier 17 Buchhaltung 42 Cursortasten 7, 9 Datenaustausch mit anderen Programmen 47 Datenaustausch mit der b-Sys Datenbank 47 Datenbank 6 -Abfrage 38 -Auswertungen 38 der direkte Blick 31 -Feld 6 -Taste 9, 23 -Unterstützung 20 Datenbank-Formular 33 Datenbank-Formular 31 Datenbank-Liste 32 Datenbank-Liste 31 Datensatz 6 ändern 15, 23, 33 anwählen 20 durchblättern 21 ergänzen 22, 48, 49 leerer Datensatz 22 löschen 25, 33 suchen 21 vorschlagen 20 zurücksetzen 25 Datensicherung 50 DATEV - Schnittstelle 42 Der Blick auf ihre Daten über Kontextmenüs 34 Dokument 6, 12, 13 automatisch erzeugen 37 bearbeiten 18 -Datensätze 31 erstellen 12 laden aus Datenbank 38 -Liste 35 löschen 32 *-Name* 12, 13 öffnen 35 ohne Adresse 48

schließen 14 speichern 14 verwandeln in... 37 Einfügen einer Leerzeile 18 einer Tabellenposition 8, 9, 26 Eingabetaste 7, 9, 18 erste Schritte 12 Esc 8 Farben 15 Fehlermeldung 16 Feld 6, 15 Feldinhalte 19 leeres Feld 22 undefiniertes 22 *Fenster* 12, 13 Formel 19, 30 Formular 5, 6 Formulare 12 Formulare anpassen 45 Formulare auswählen 45 Formulare bearbeiten 45 Funktionstasten 7 Großbuchstaben 7 Hilfe 9 Installation 50 Kassenbuch 43 Kontextmenü 34 Laden eines Dokuments 38 Lagerhaltung 39 Leerer Datensatz 22, 48 leeres Feld 22 Leerzeichen 8 Leerzeile einfügen 18 Liste von Dokumenten 35 Löschen einer Tabellenposition 26 eines Buchstabens 8 von Datensätzen 32 von Dokumenten 32 Zusammenfassung 27 Mehrwertsteuer 39 meine Formulare 45 Neu neue Zeile beginnen 9 neuen Datensatz speichern 20, 33 neuer Datensatz 24 neues Dokument erstellen 12 Öffnen eines Dokuments 35 ok - Taste 7, 18 Pauschalpreis 26 Platzhalter 6, 18 Programmfenster 13 Programmhilfe 11 Projekte 41 Rabatte 48 Schließen eines Dokuments 14 Schnelleinstieg 5 Sonderzeichen 7

Sortieren von Datensätzen 21, 32 **Speichern** eines Dokuments 14 eines neuen Datensatzes 20, 33 Springen in ein anderes Feld 9, 19 mit der Maus 19 zum Textanfang 8 zum Textende 8 Starten von b-Sys 10 Suchen von Datensätzen 21 Suchmodus 15 Tabellen Arbeiten mit 26 -Position einfügen 26 -Position löschen 26

Tabulatortaste 7, 9 Tastatur 7 statt Maus verwenden 16 wichtige Tasten 9 Umschaltfeststelltaste 7 Umschalttaste 7, 11 undefiniertes Feld 22 unzulässige Eingabe 18 Update 50 Versenden eines Dokuments als E-Mail 36 Verwandeln eines Dokuments 37 Wechseln des Feldes *Siehe* Springen Werkzeuge, Werkzeugleiste 10 Wiedervorlage von Dokumenten 40